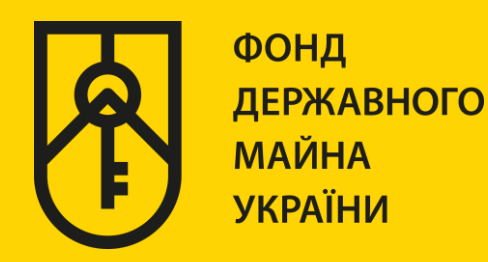

## **КАБІНЕТ КОРИСТУВАЧА ЄДИНОЇ БАЗИ ДАНИХ ЗВІТІВ ПРО ОЦІНКУ**

## **«РЕЄСТРАЦІЯ ЗВІТІВ ПРО ОЦІНКУ МАЙНА»**

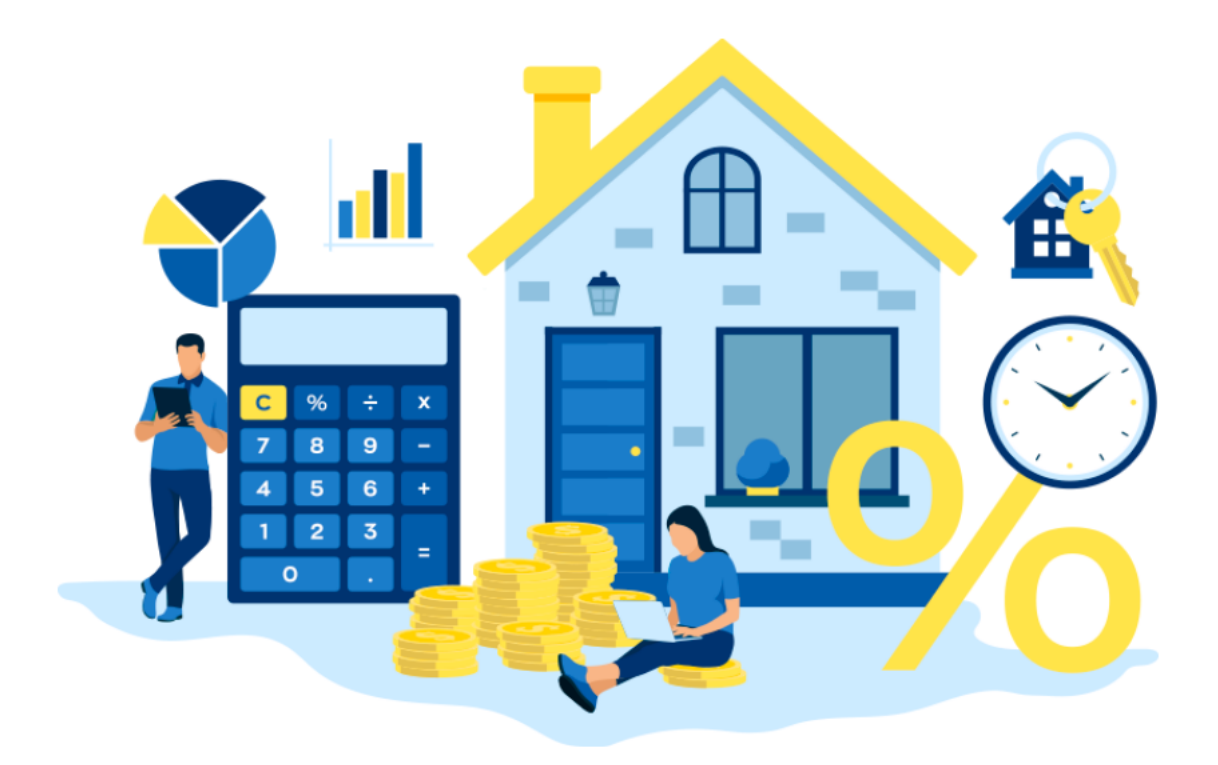

# ІНСТРУКЦІЯ ДЛЯ СОД **(РЕЄСТРАЦІЯ)**

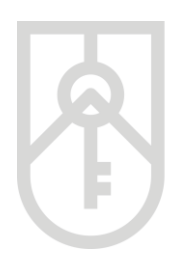

Для реєстрації суб'єкта оціночної діяльності та оцінювача необхідно за допомогою веб браузера (Google Chrome (версія не нижче 91), Mozilla FireFox (версія не нижче 89) та Opera (версія не нижче 77)) ) перейти за посиланням http://evaluation.spfu.gov.ua/ на сторінку кабінету користувача єдиної бази даних звітів про оцінку (далі - Кабінет)

Звертаємо увагу, що реєстрація СОД повинна здійснюватися лише за електронною печаткою СОД, а не за особистим електронним підписом керівника

Підказки позначені червоними прямокутниками на малюнках, а кроки – виділені жовтим кольором

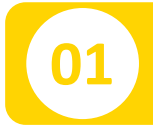

**01** На сторінці Кабінету натиснути на посилання **«Реєстрація»**

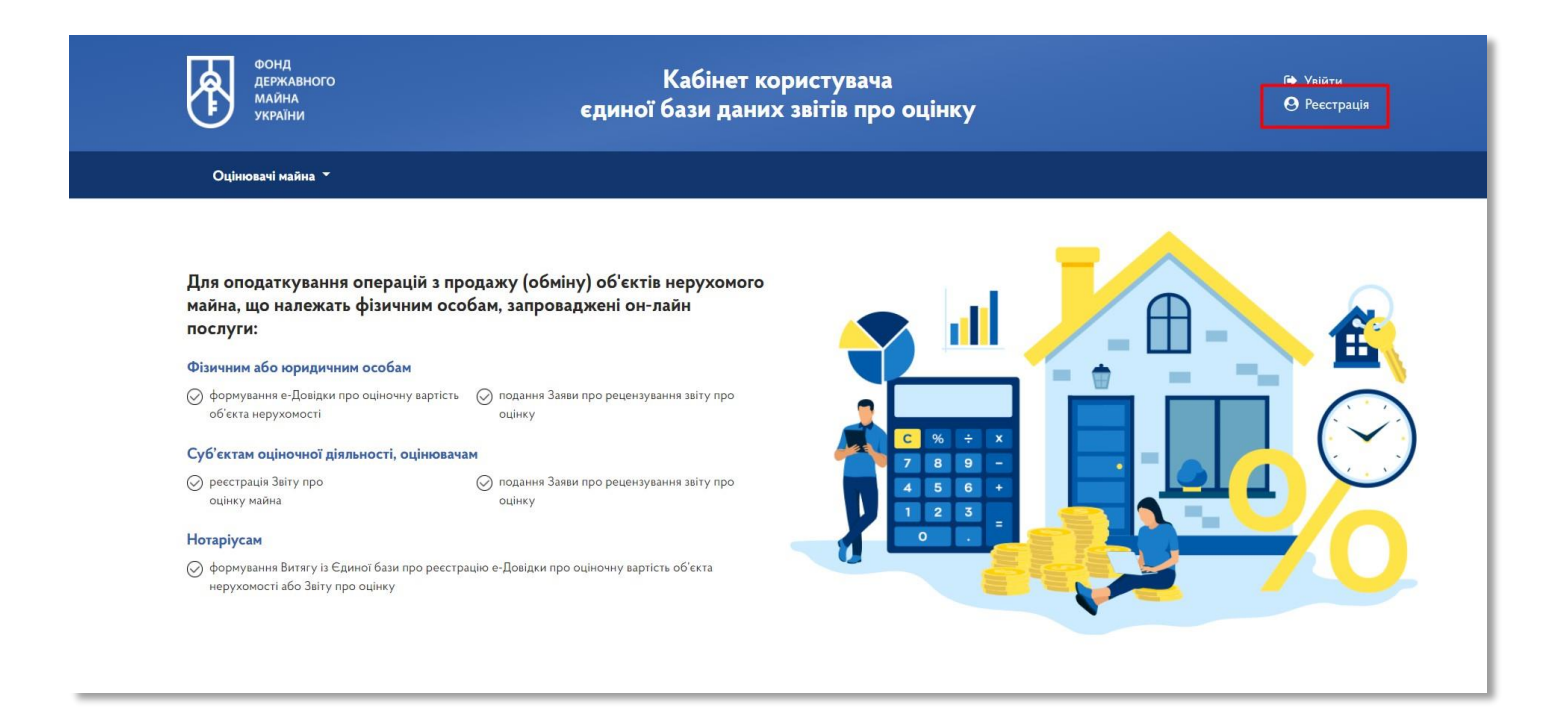

#### **02** В меню входу в систему оберіть тип особи

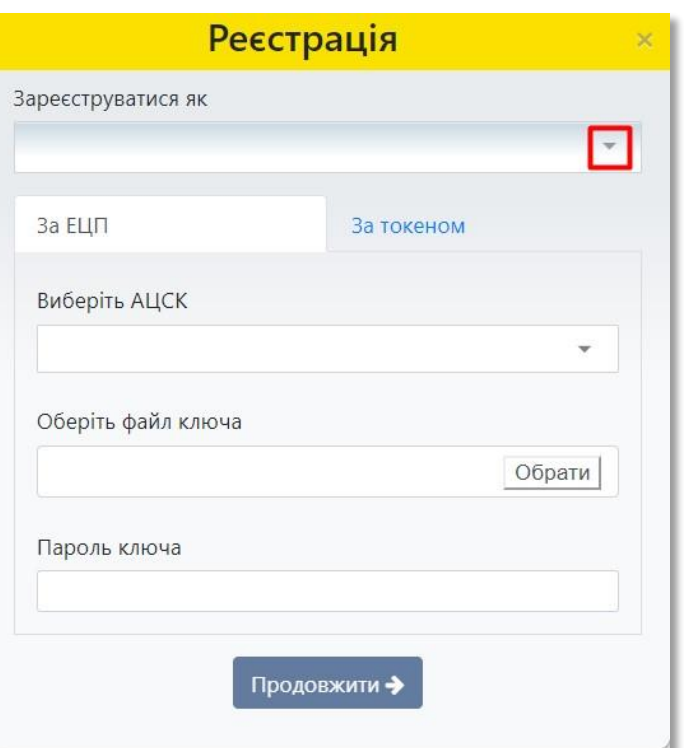

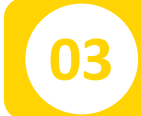

### Оберіть пункт **«СОД (керівник)»**

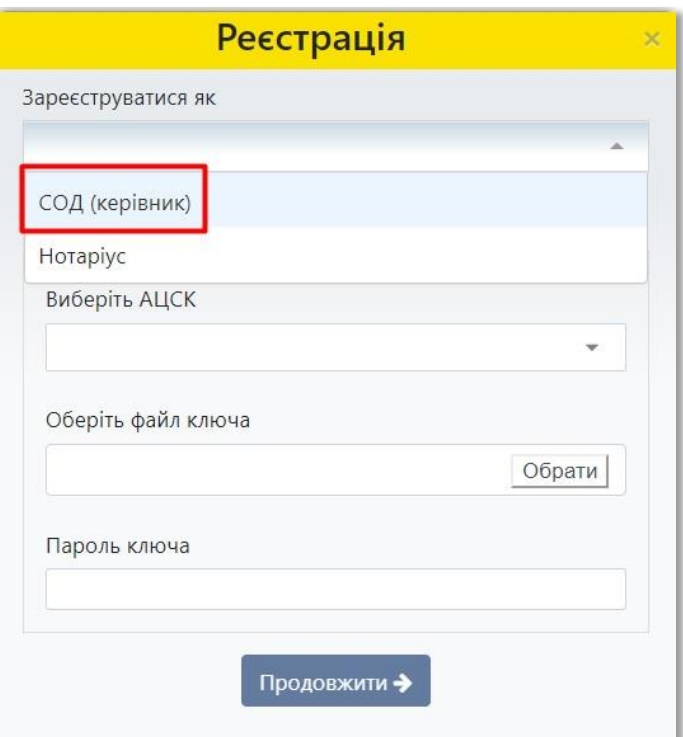

Фонд державного майна України 3

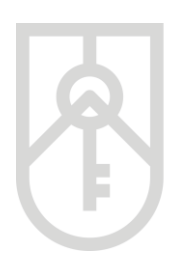

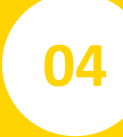

У списку, що випадає оберіть надавача електронних довірчих послуг, яким Вам видано ключ, та який Ви використовуєте для входу у систему

У разі необхідності прокрутіть список натискаючи на трикутник

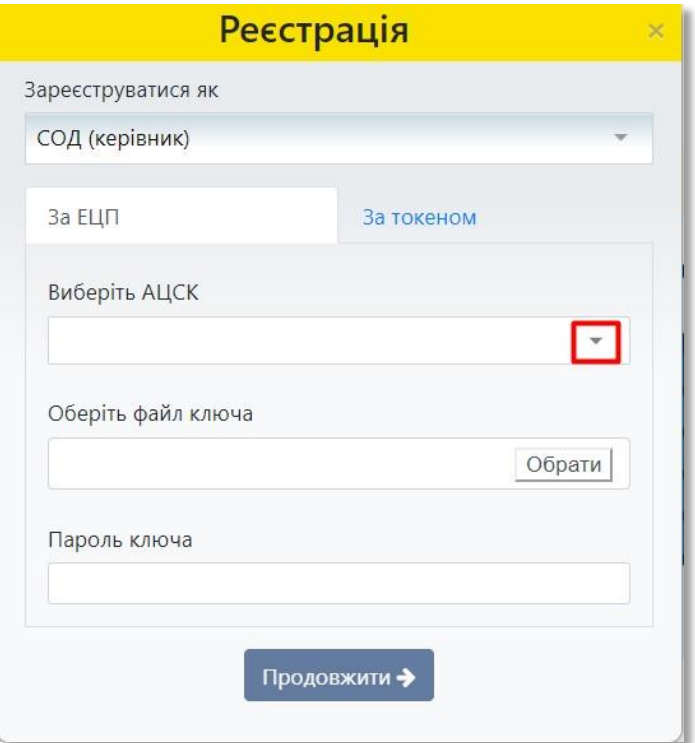

#### **05** Перейдіть до вибору файлу ключа та натисніть на кнопку **«Обрати»**

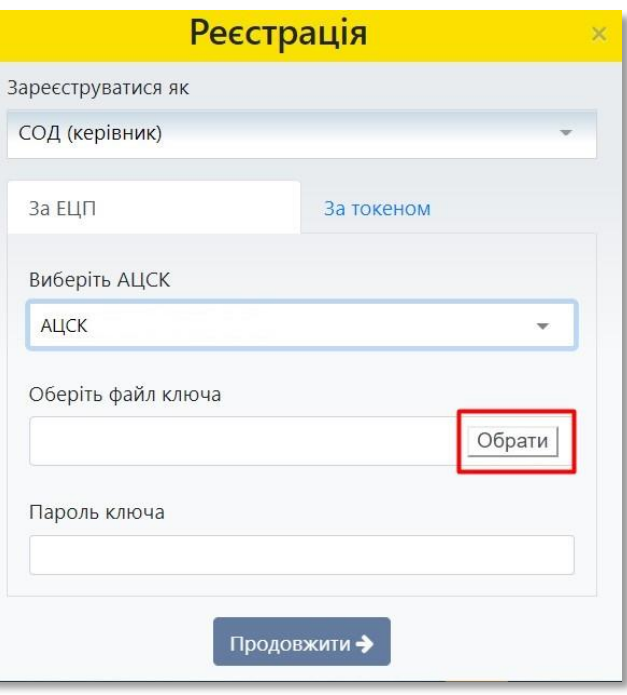

#### **06** Знайдіть файл ключа з урахуванням місця його збереження• Открытие  $\times$  $\uparrow$ • Этот компьютер >  $\checkmark$ Ö О Поиск: Этот компьютер  $\mathbf{E}$  .  $\Box$ Упорядочить  $\Omega$  $\vee$  Папки (7) • Этот компьютер  $\ddot{\phantom{1}}$ Видео Ŷ. Видео Документы • Документы • Загрузки  $\overline{\phantom{a}}$ Загрузки Изображения • Изображения  $\rightarrow$ ♪ Музыка  $\bar{3}$ Музыка Объемные объекты Объемные объе  $\mathcal{L}$ • Рабочий стол ٠ Рабочий стол Systema (C:)  $\sim$  Data (D:)  $\rightarrow$ ∨ Устройства и диски (2) Data (D:) Systema (C:) 191 ГБ свободно из 245 ГБ 157 ГБ свободно из 202 ГБ  $\vee$  Сетевые расположения (4)  $\ddot{\phantom{0}}$ Имя файла:  $\checkmark$ Все файлы (\*.\*)  $\checkmark$ Открыть Отмена

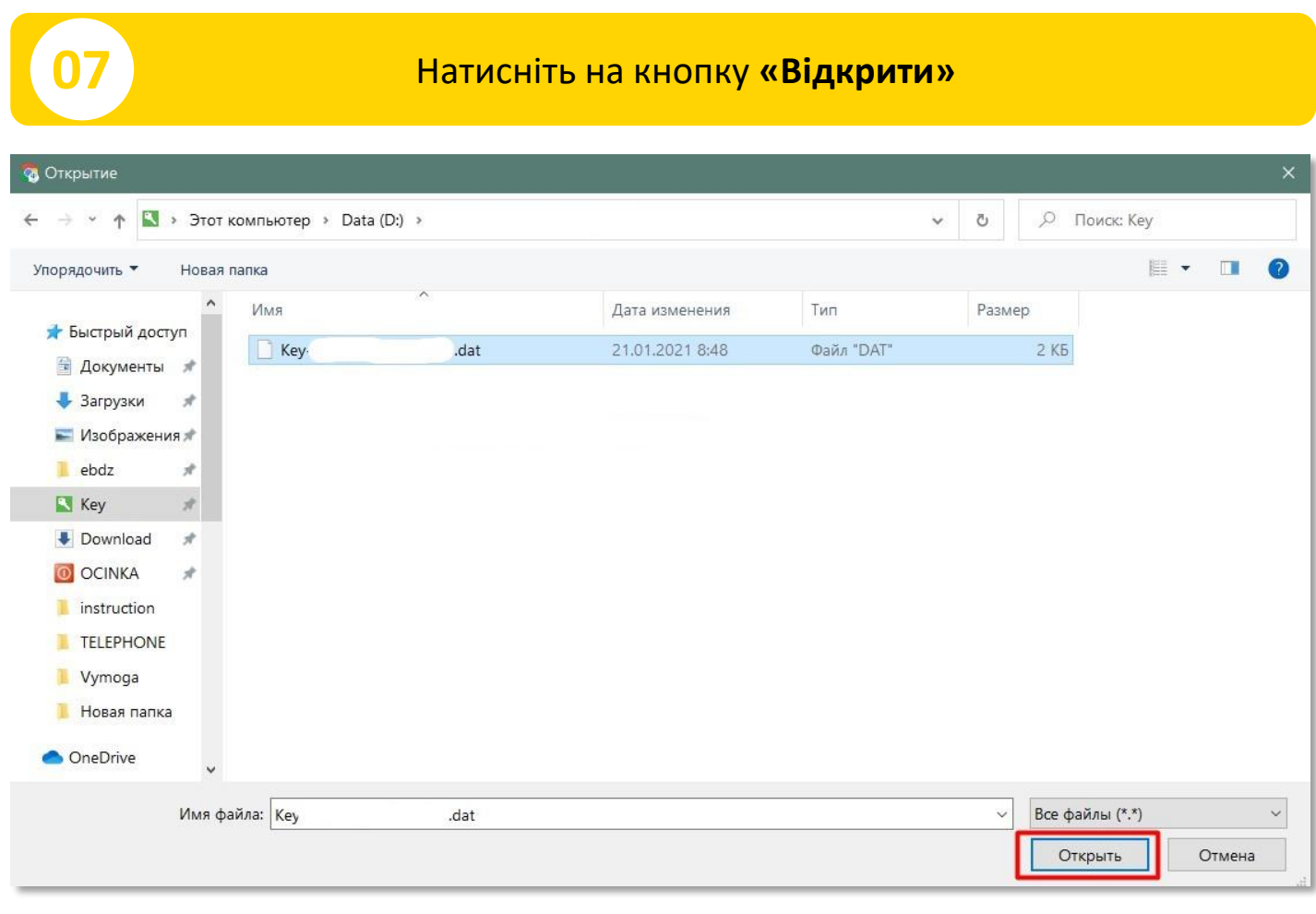

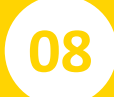

### **08** Введіть пароль ключа

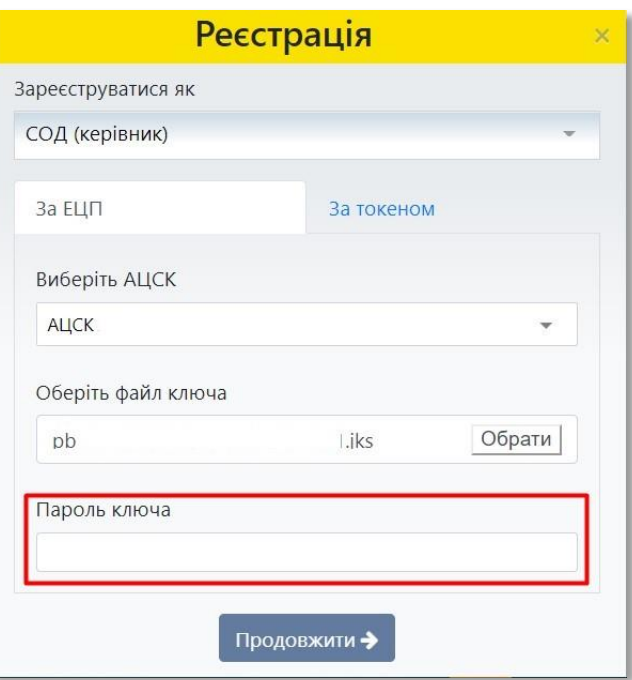

Фонд державного майна України 6

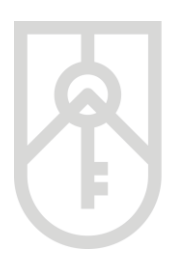

**09**

ФОНД **ДЕРЖАВНОГО МАЙНА УКРАЇНИ** 

> Введіть пароль ключа. У цілях безпеки при вводі символів паролю на екрані відображаються крапки *Зверніть увагу на мову введення паролю та регістр (великі та малі літери) та перевірте, чи не була натиснута клавіша «Caps Lock» (всі літери великі)*

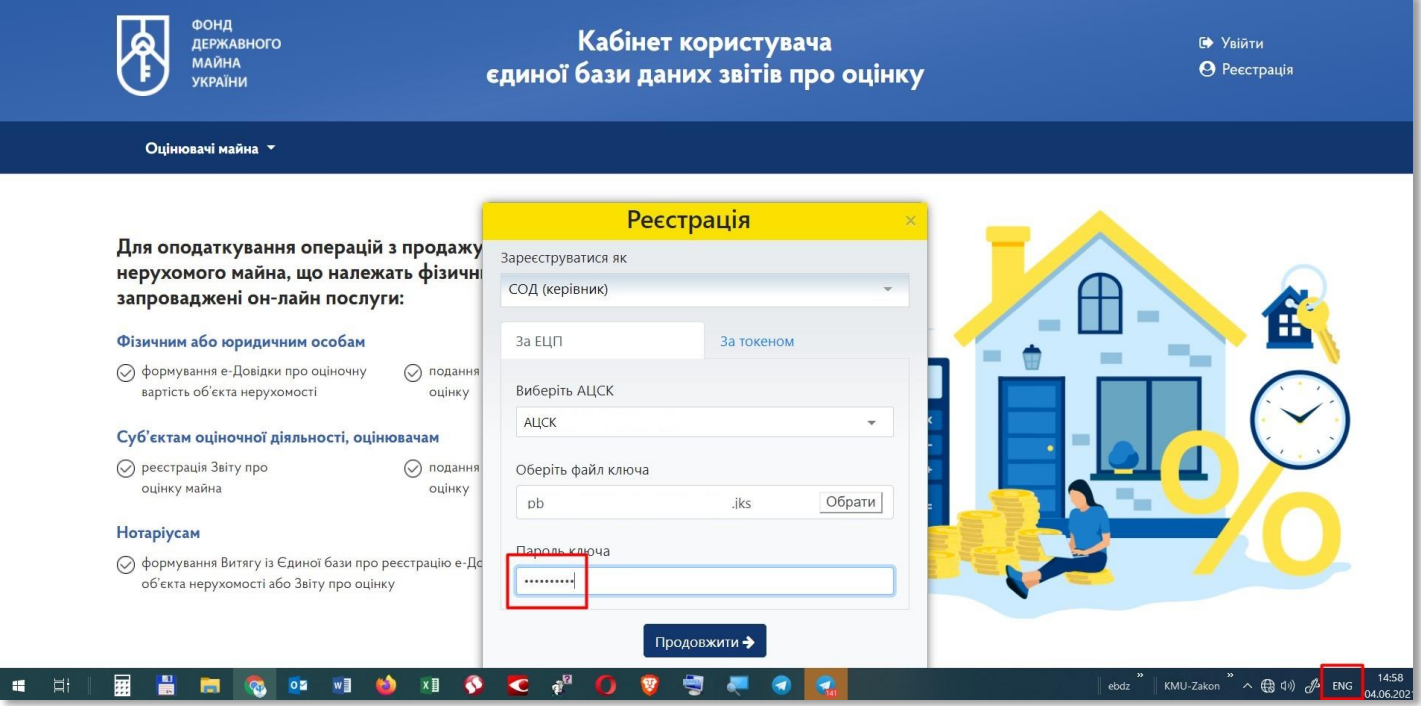

#### **10** Натисніть на кнопку **«Продовжити»**

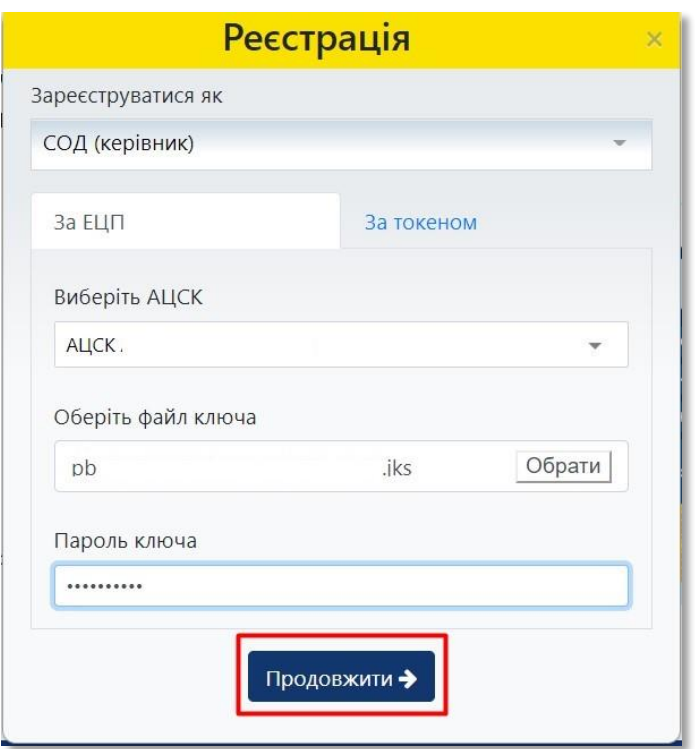

У вікні дані про СОД поля **«Код за ЄДРПОУ (РНОКПП)»** та **«Найменування (ПІБ)»** заповнюються автоматично з урахуванням інформації, що міститься у ключі доступа

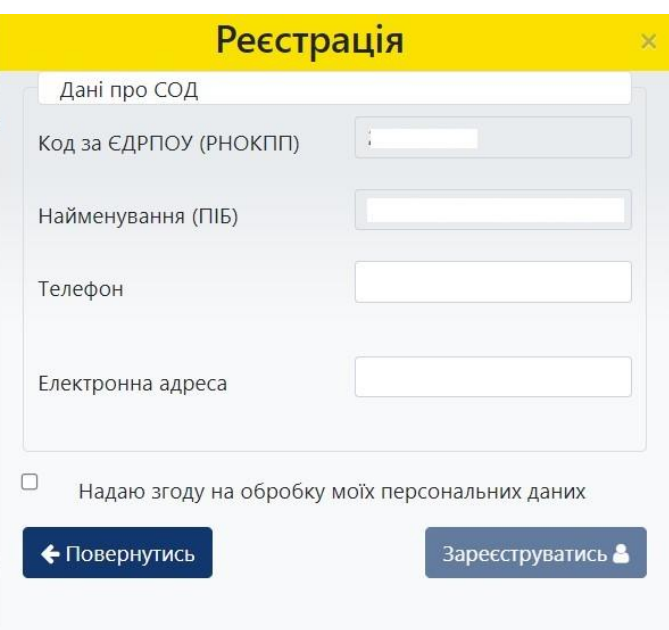

**11**

Заповніть поля **«Телефон»** (у форматі +380\*\*\*\*\*\*\*), **«Електронна адреса»** та встановіть позначку у пункті **«Надаю згоду на обробку моїх персональних даних»**

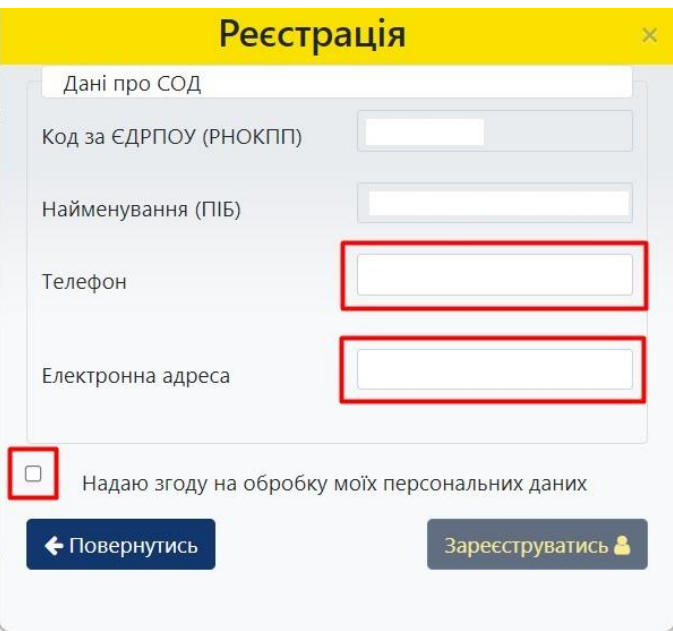

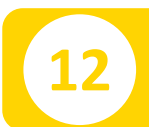

#### **12** Натисніть на кнопку **«Зареєструватись»**

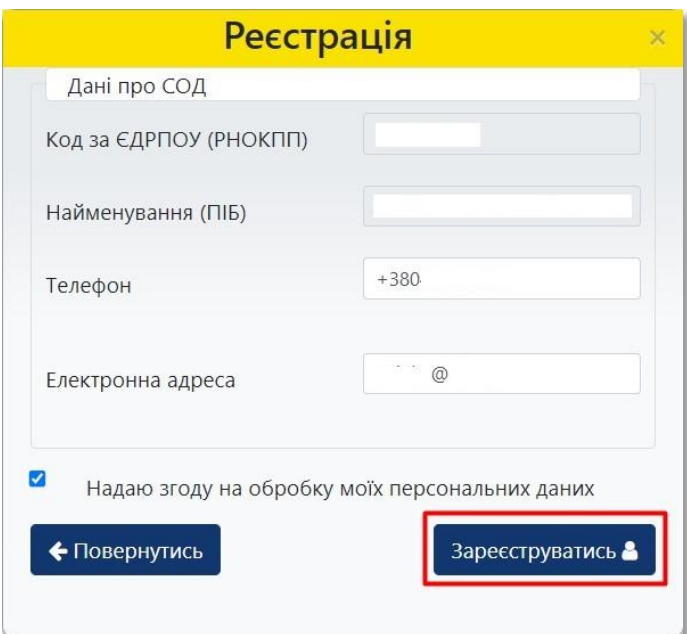

#### **13** Система інформує про успішну реєстрацію СОД

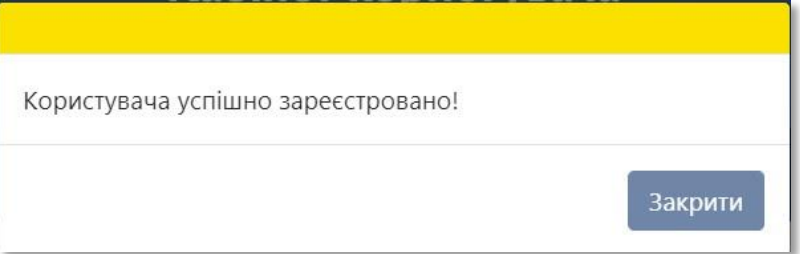

**14** Для продовження роботи оберіть тип користувача

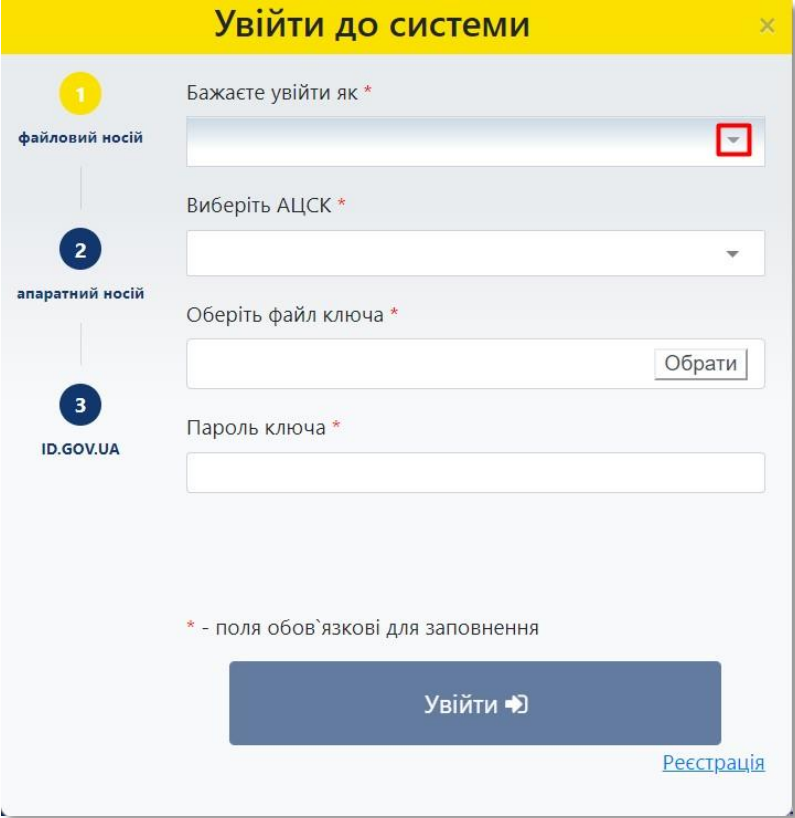

#### **15** Оберіть пункт **«СОД (керівник)»**

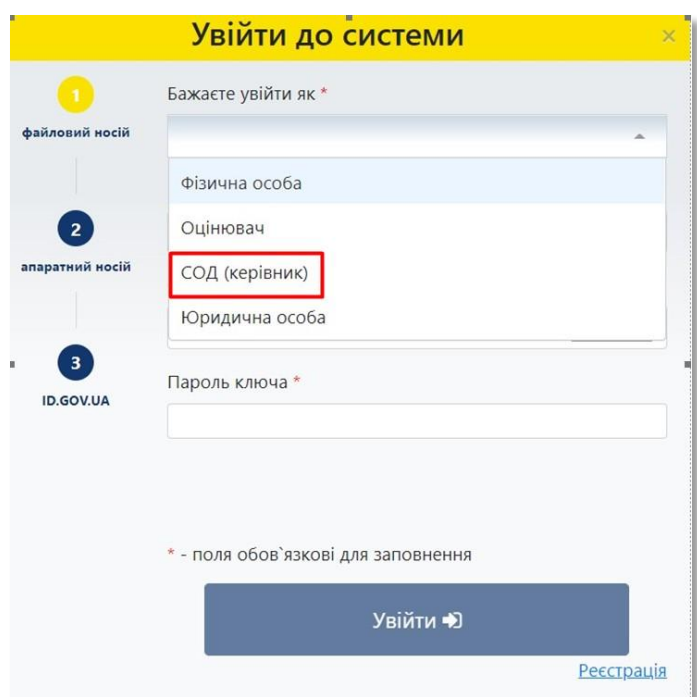

**16**

У списку, що випадає оберіть надавача електронних довірчих послуг, яким Вам видано ключ, та який Ви використовуєте для входу у систему, як СОД

У разі необхідності прокрутіть список натискаючи на трикутник

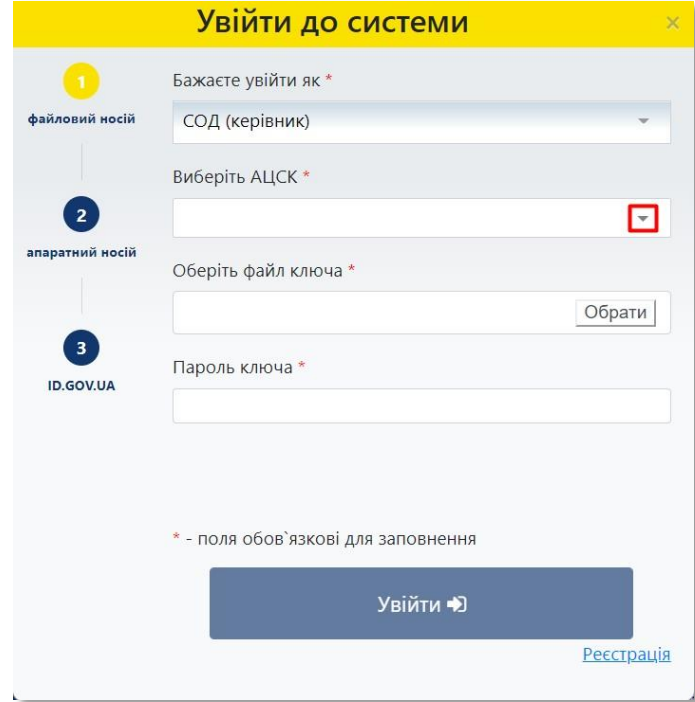

**17**

#### Перейдіть до вибору файлу ключа та натисніть на кнопку **«Обрати»**

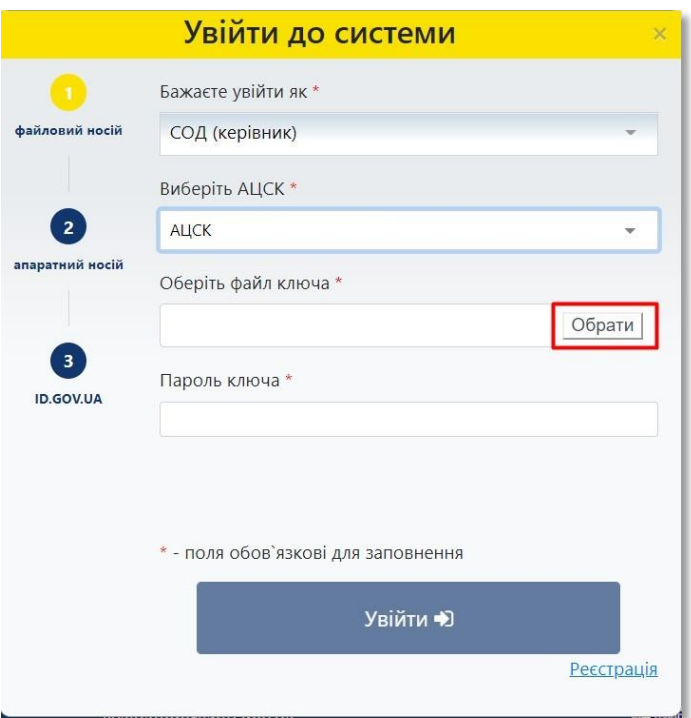

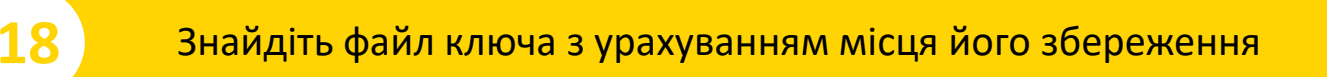

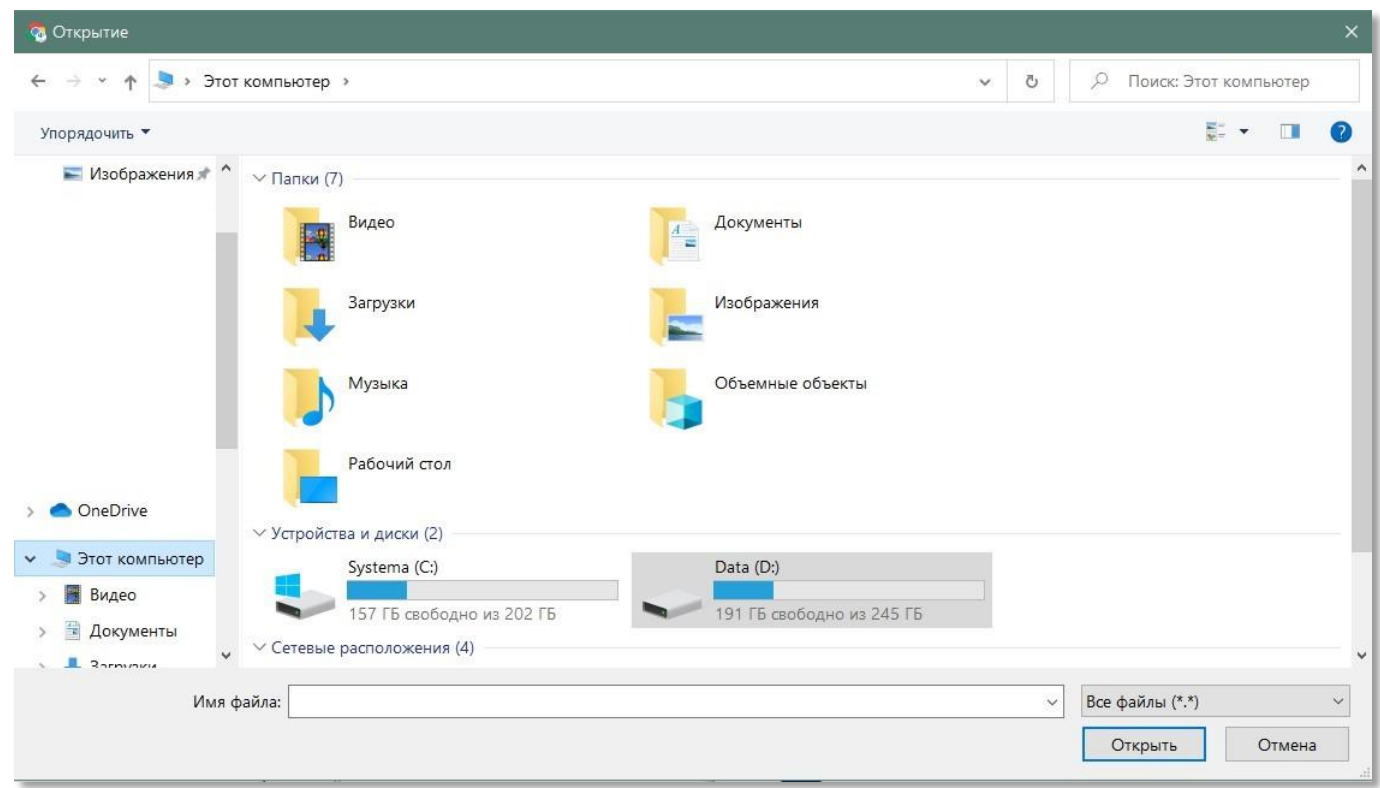

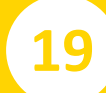

#### **19** Натисніть на кнопку **«Відкрити»**

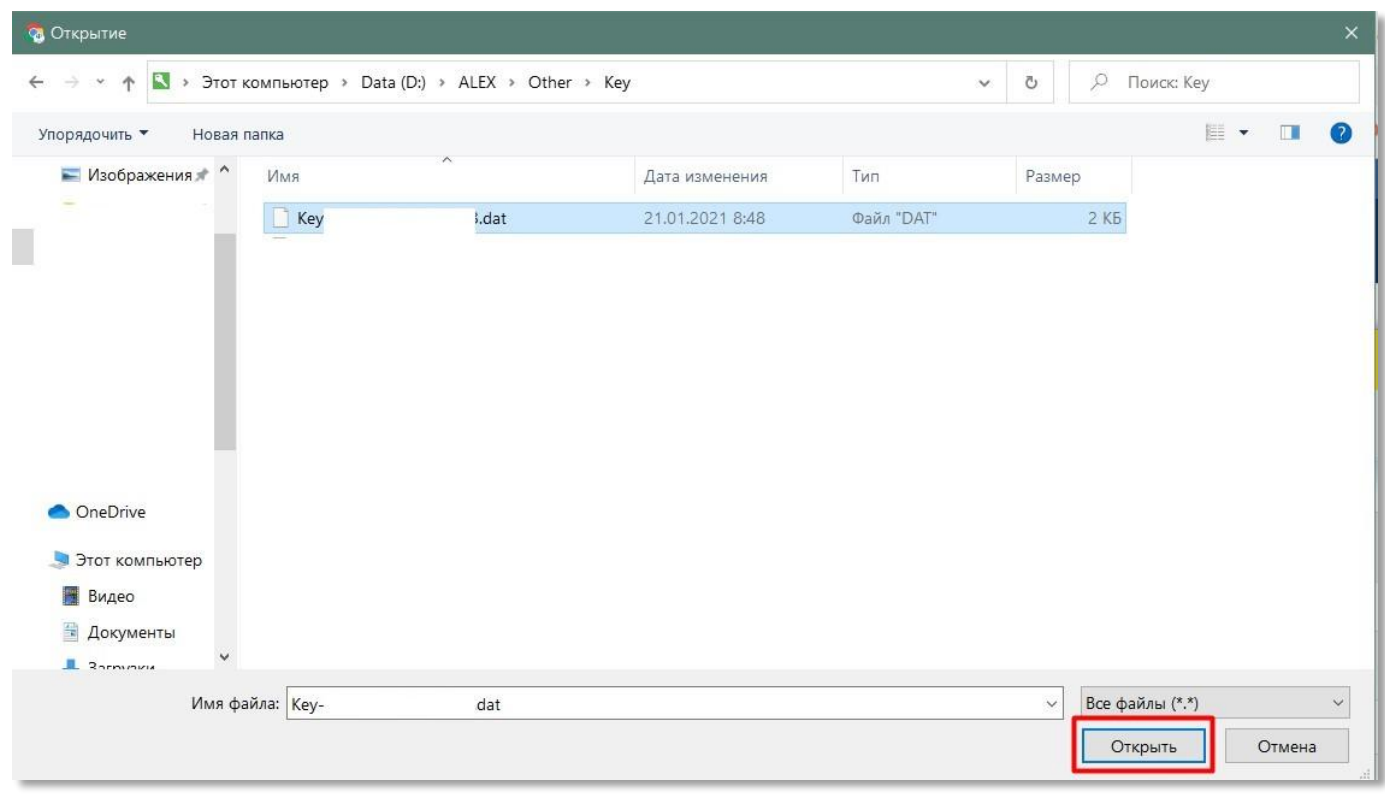

#### **20** Перейдіть до вводу пароля ключа

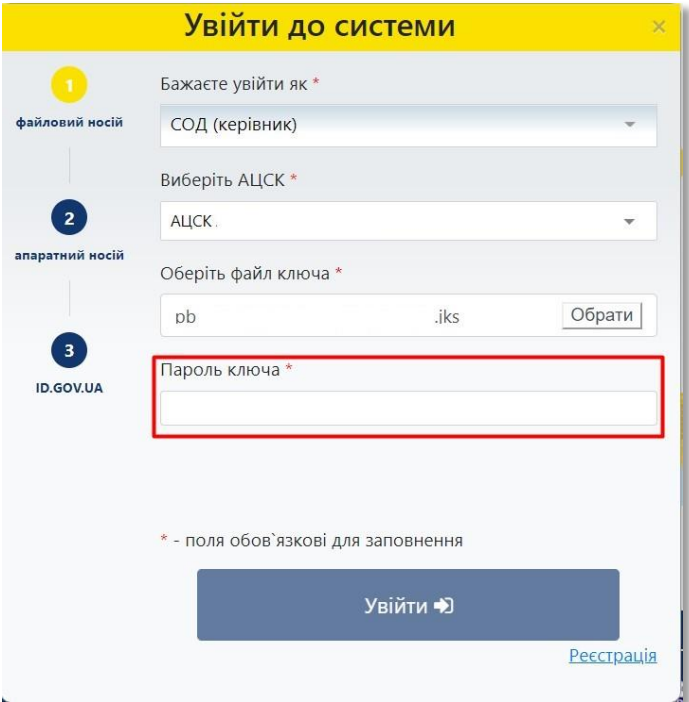

Фонд державного майна України 13

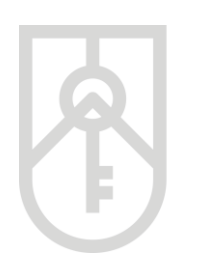

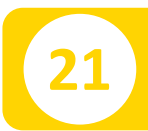

#### **21** Введіть пароль ключа та натисніть на кнопку **«Увійти»**

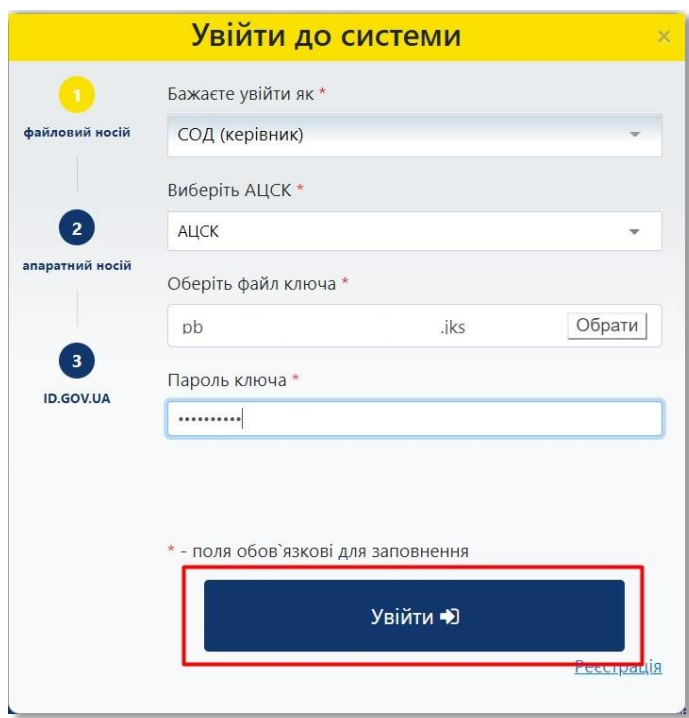

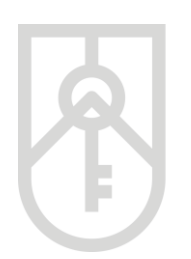

### **22** В Кабінеті користувача натисніть на посилання **«Оцінювачі СОД»**

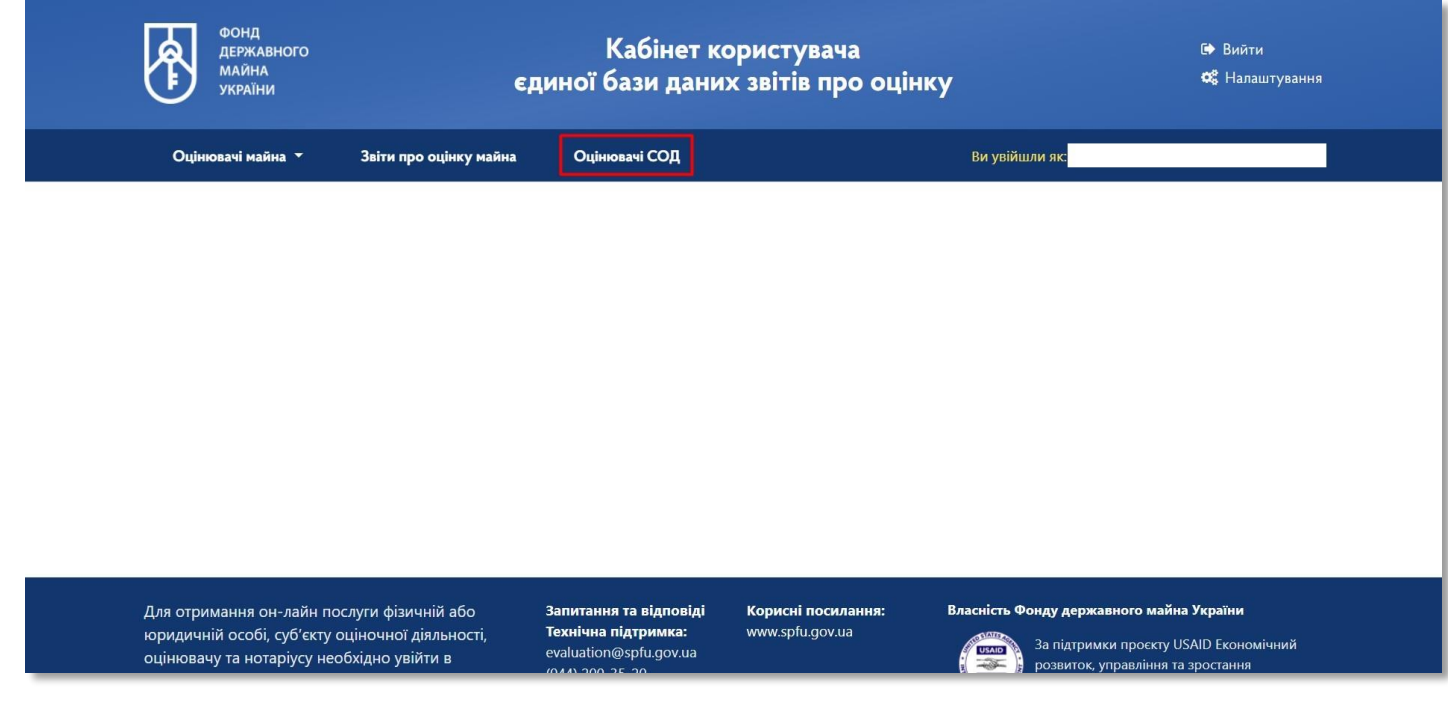

#### **23** У розділі **«Оцінювачі СОД»** Кабінету відображається інформація щодо усіх оцінювачів з якими співпрацює СОД

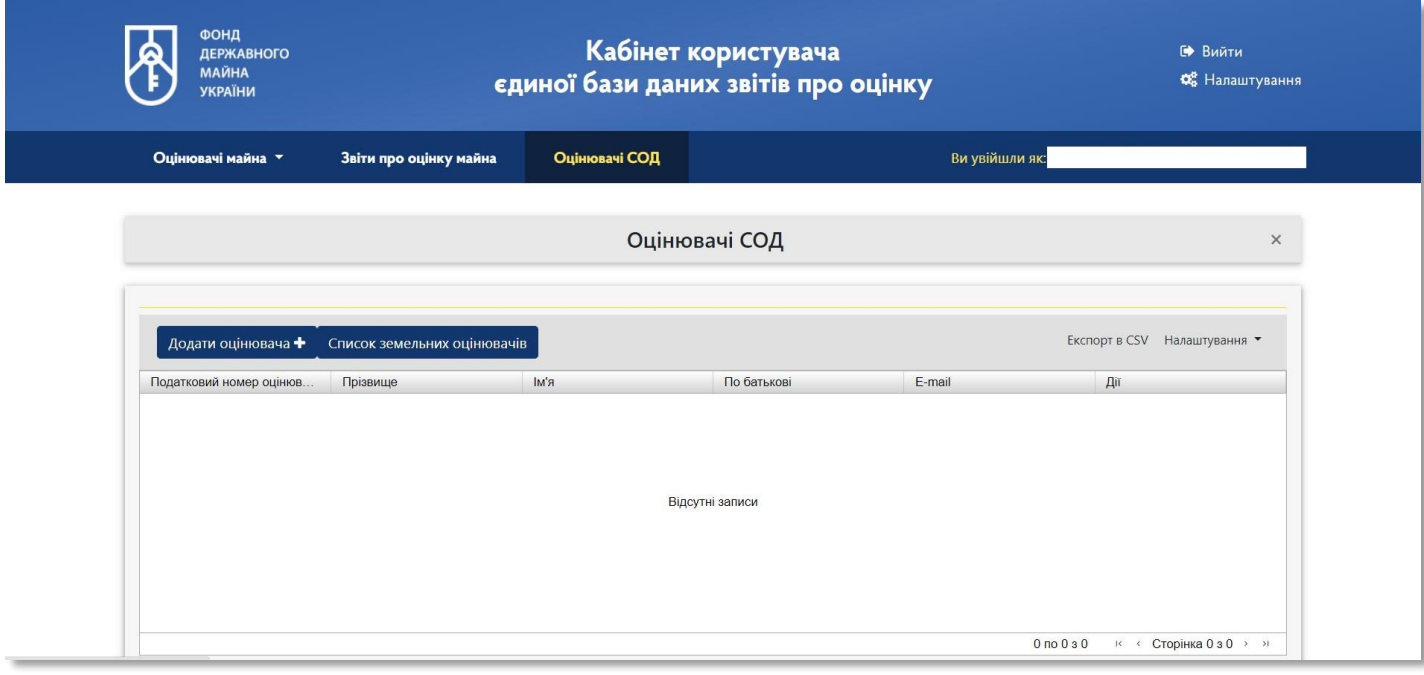

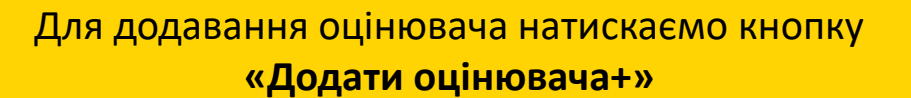

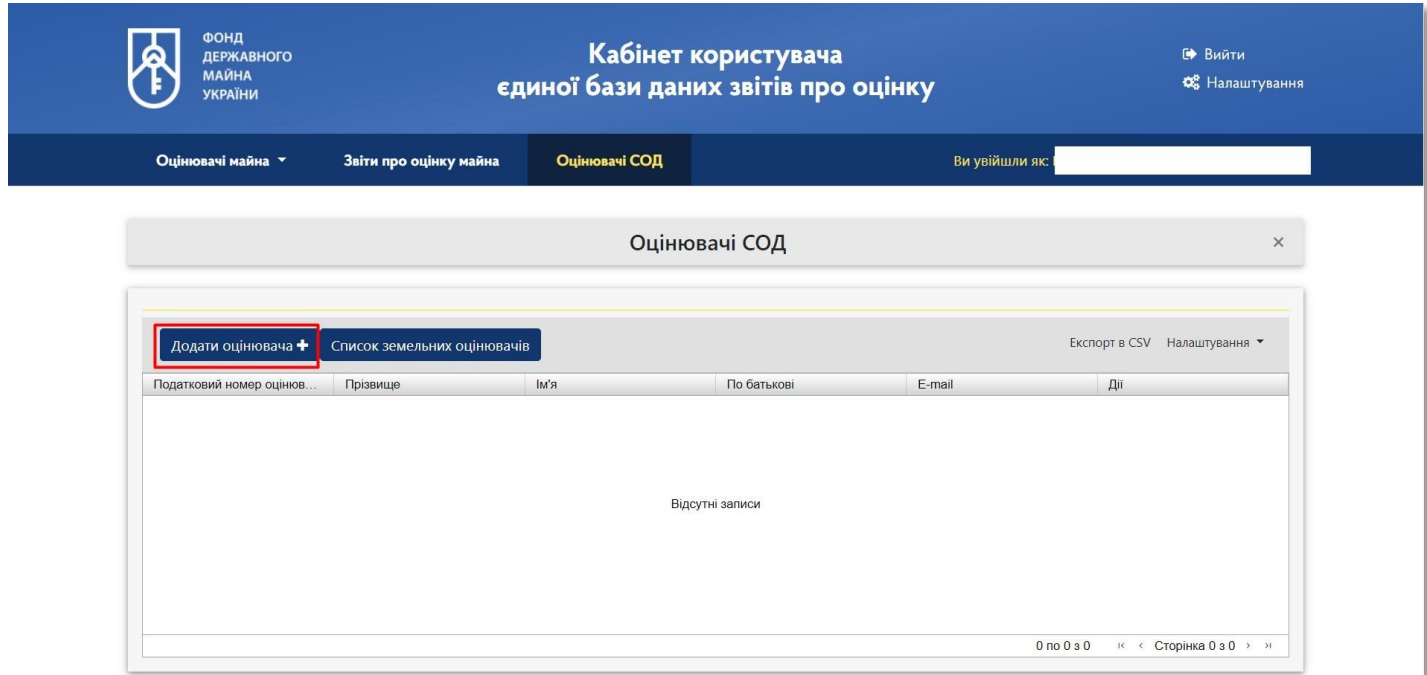

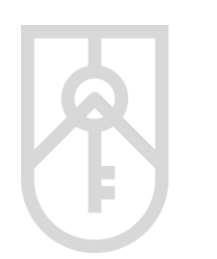

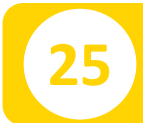

### **25** Відкриється вікно **«Додавання оцінювача»**

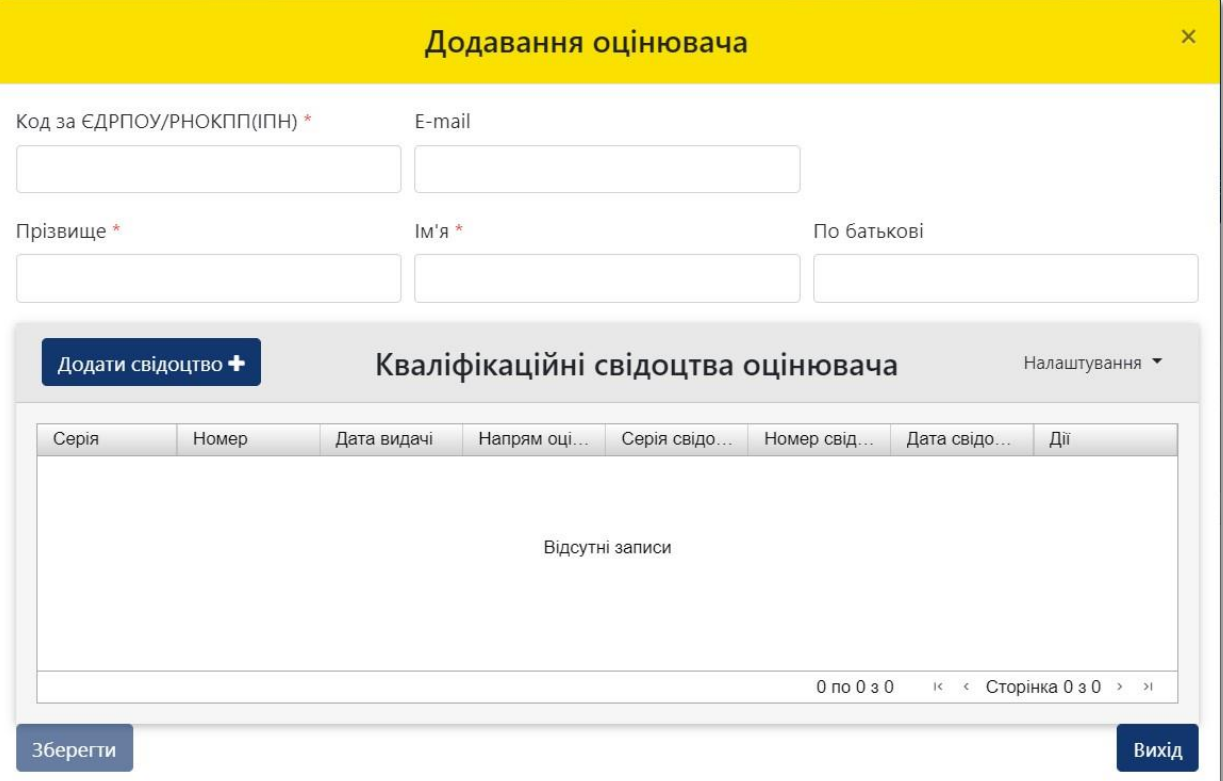

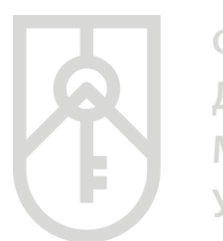

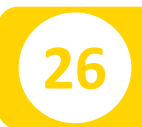

#### **26** Внесіть в поле **«Код за ЄДРПОУ/РНЩКПП(ІПН)»**  відповідні дані оцінювача

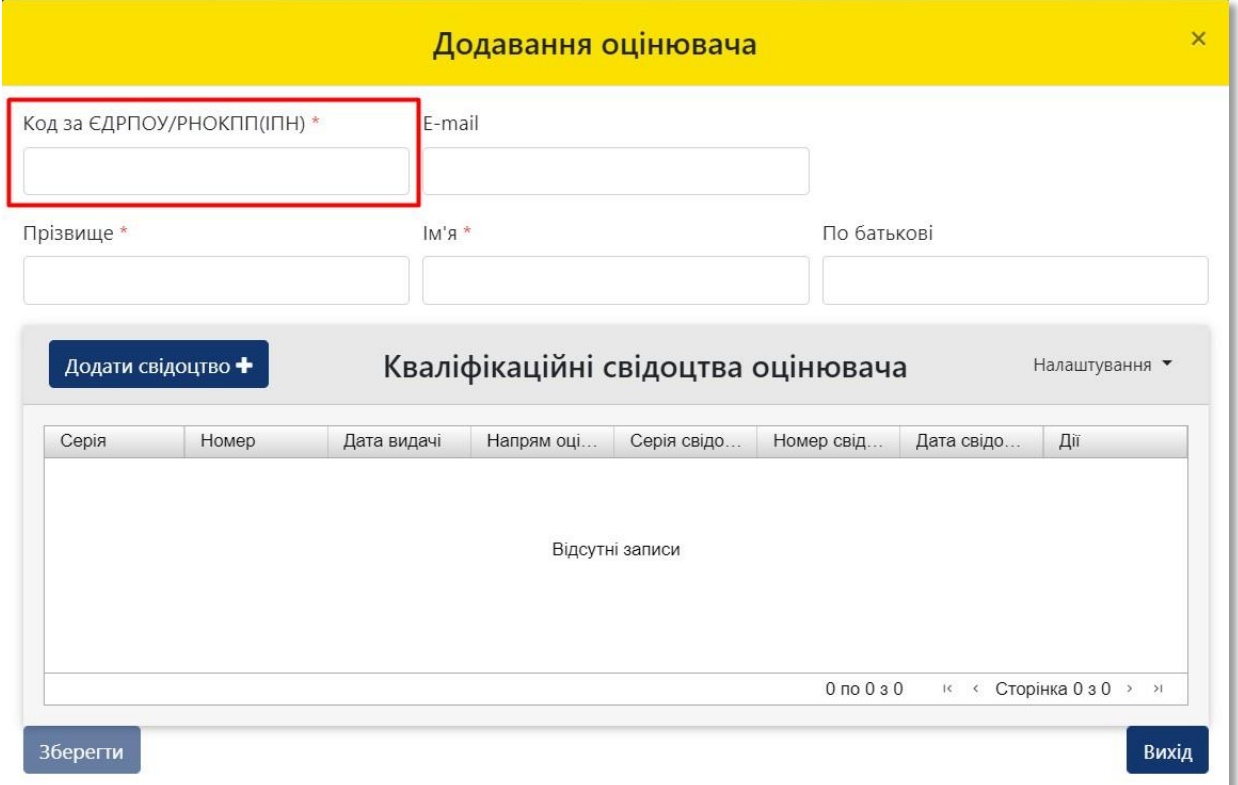

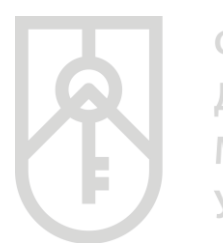

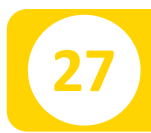

### **27** Внесіть в поле **«E-mail»** відповідні дані оцінювача

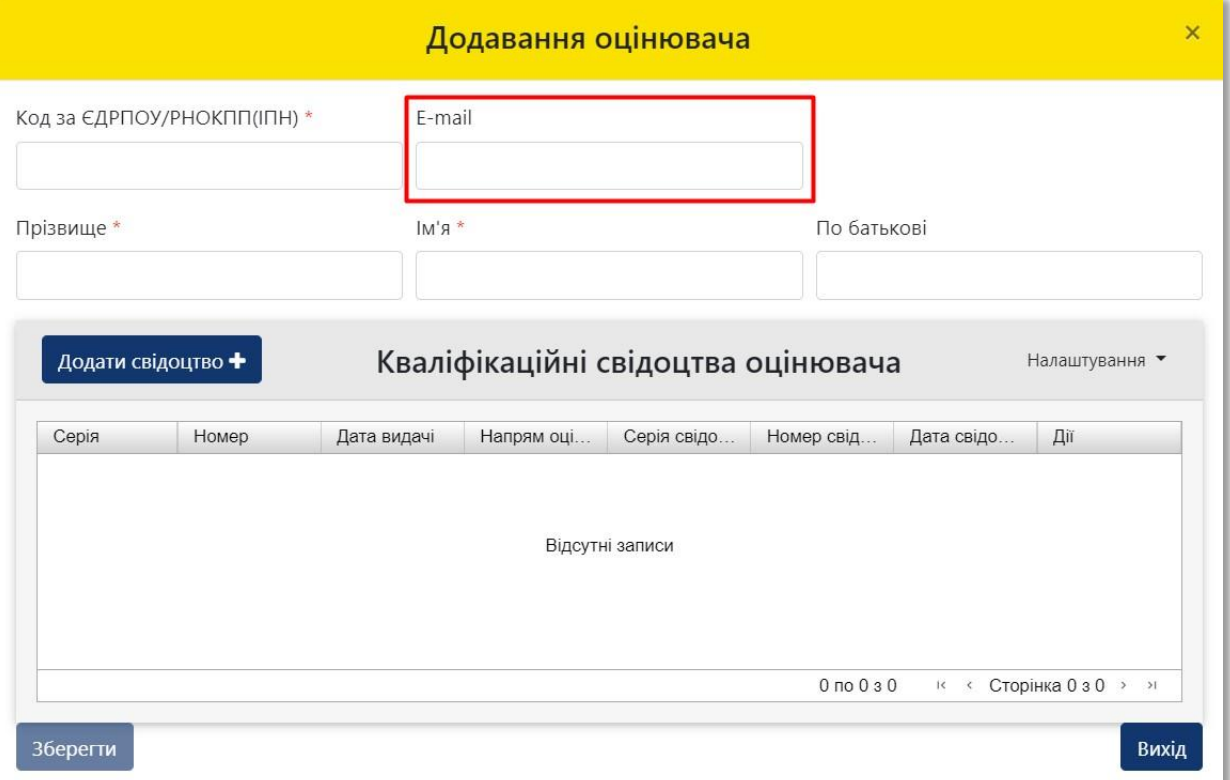

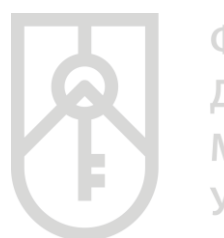

#### **28** Внесіть в поля **«Прізвище, Ім'я та по батькові»**  відповідні дані оцінювача

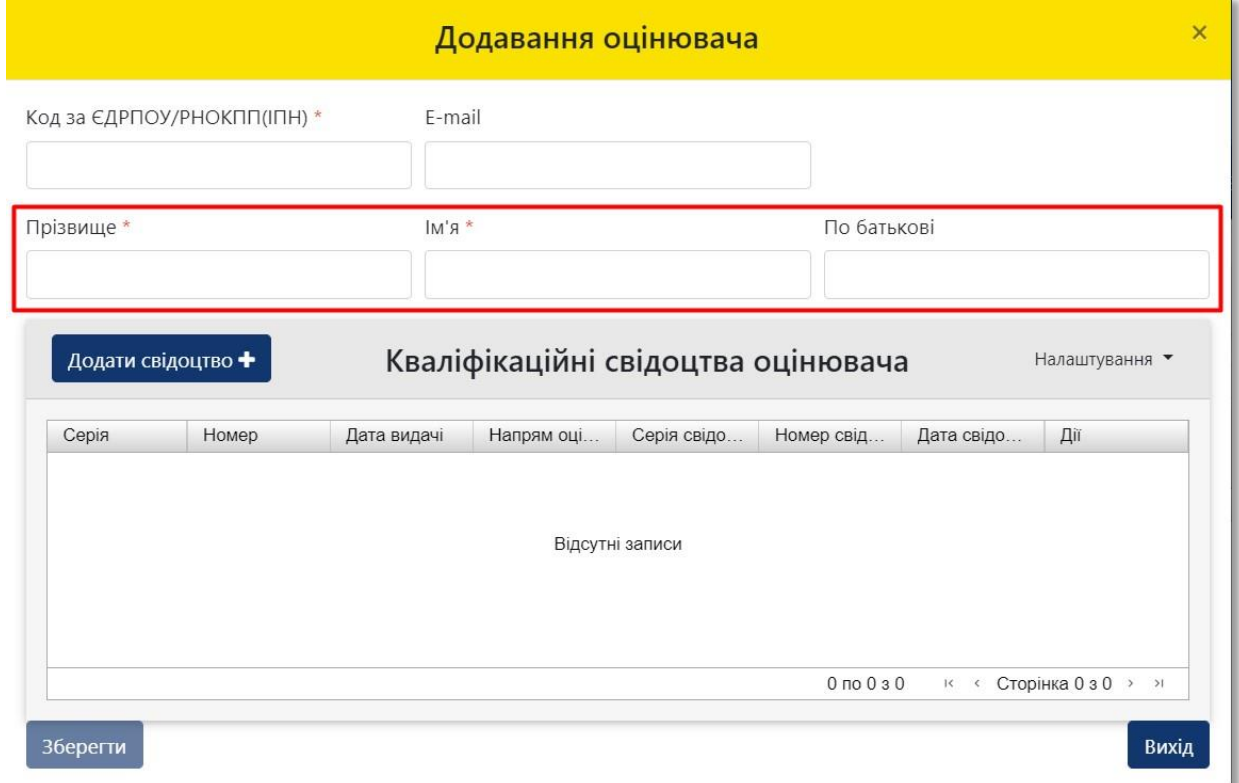

#### **29** Натисніть на кнопку **«Додати свідоцтво+»** для внесення до Єдиної бази даних щодо кваліфікації оцінювача

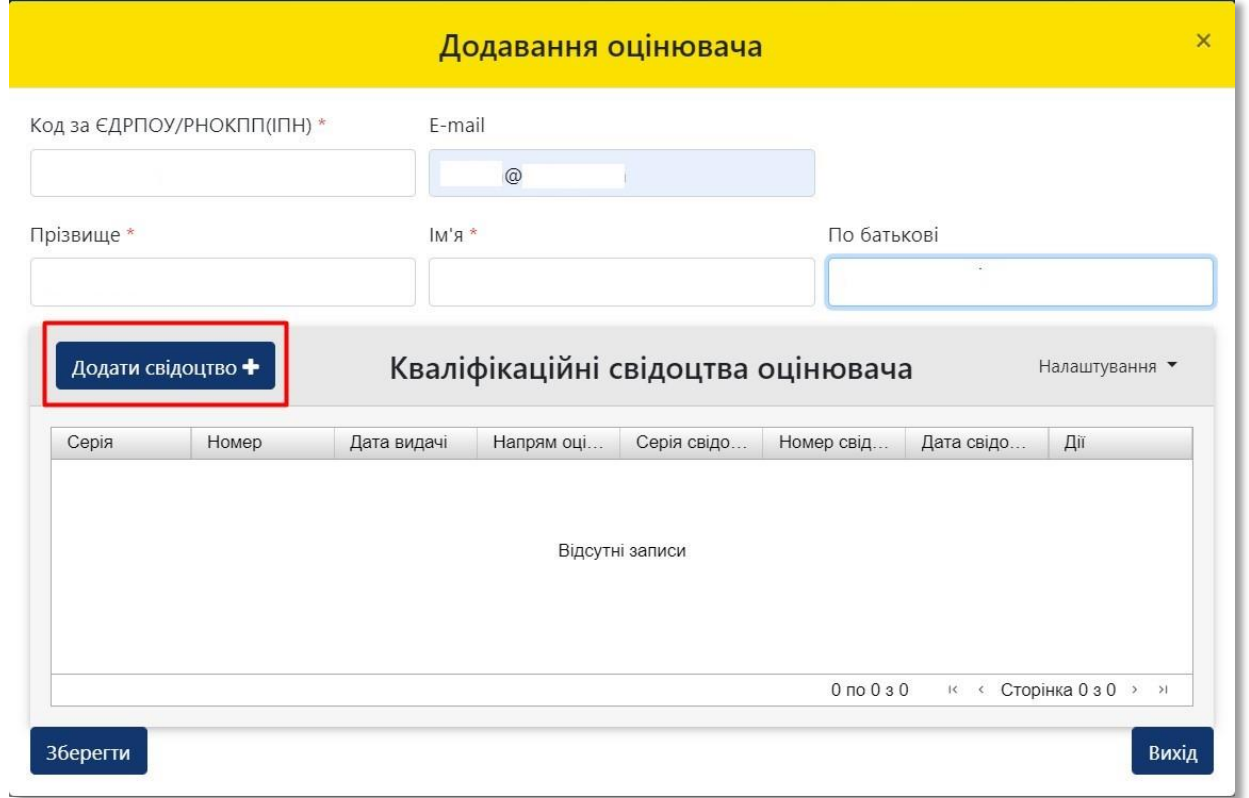

#### **30** Перейдіть до вибору кваліфікаційних даних щодо напряму оцінки майна оцінювача

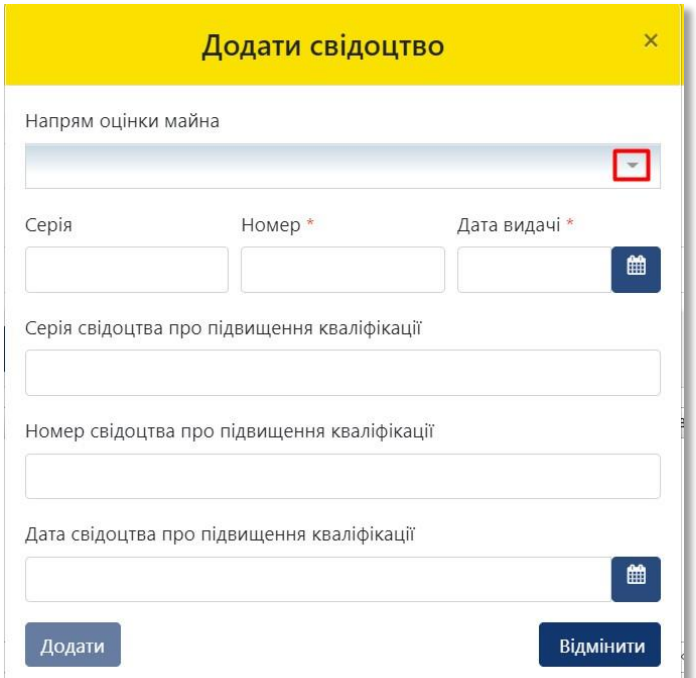

**31** Оберіть, зі списку, що випадає відповідний напрям оцінки зазначений у кваліфікаційного документа оцінювача

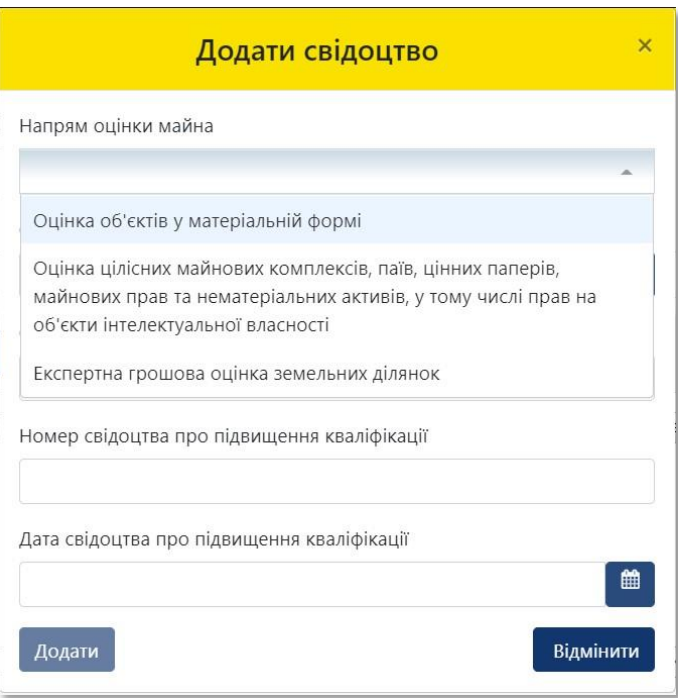

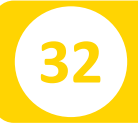

**32** Внесіть реєстраційні дані кваліфікаційного документа оцінювача

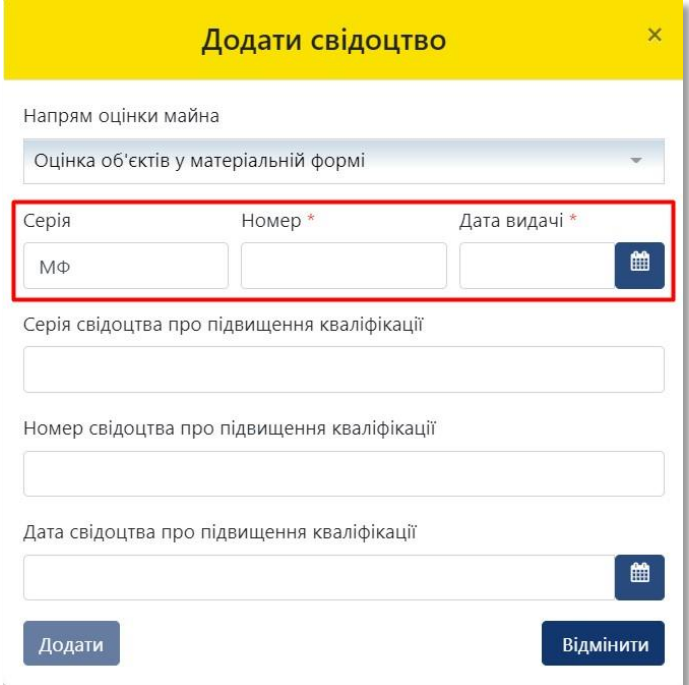

#### **33** Внесіть реєстраційні дані документа про підвищення кваліфікації оцінювача

Оцінювачі повинні кожні 2 (два) роки проходити підвищення кваліфікації

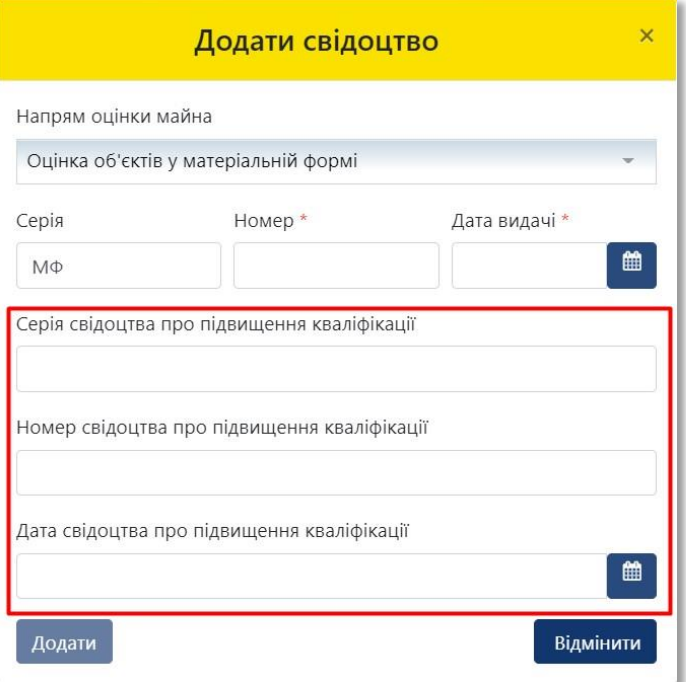

**34** По закінченні заповнення відповідних полів форми натисніть на кнопку **«Додати»**

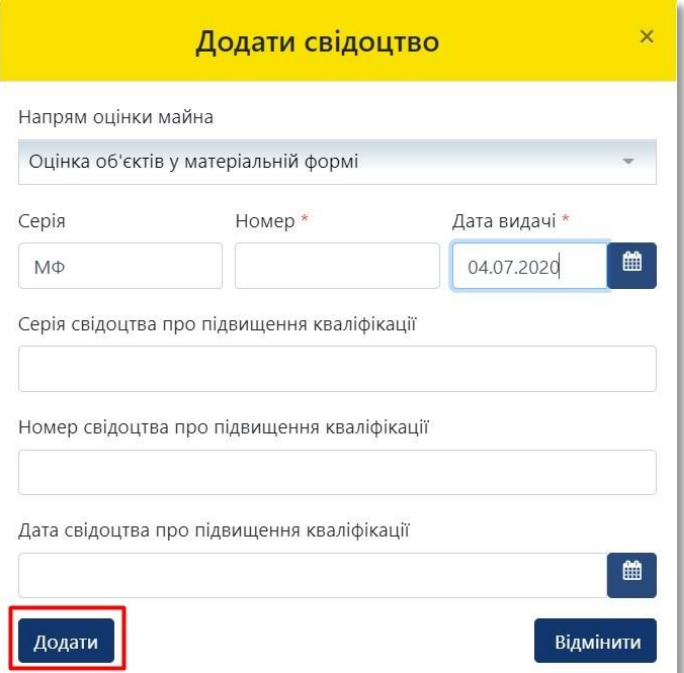

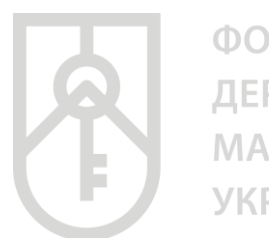

### **35**

У вікні **«Додавання оцінювача»** в розділі **«Кваліфікаційні свідоцтва оцінювача»** відображуються дані щодо усіх внесених до системи кваліфікаційних свідоцтв оцінювача

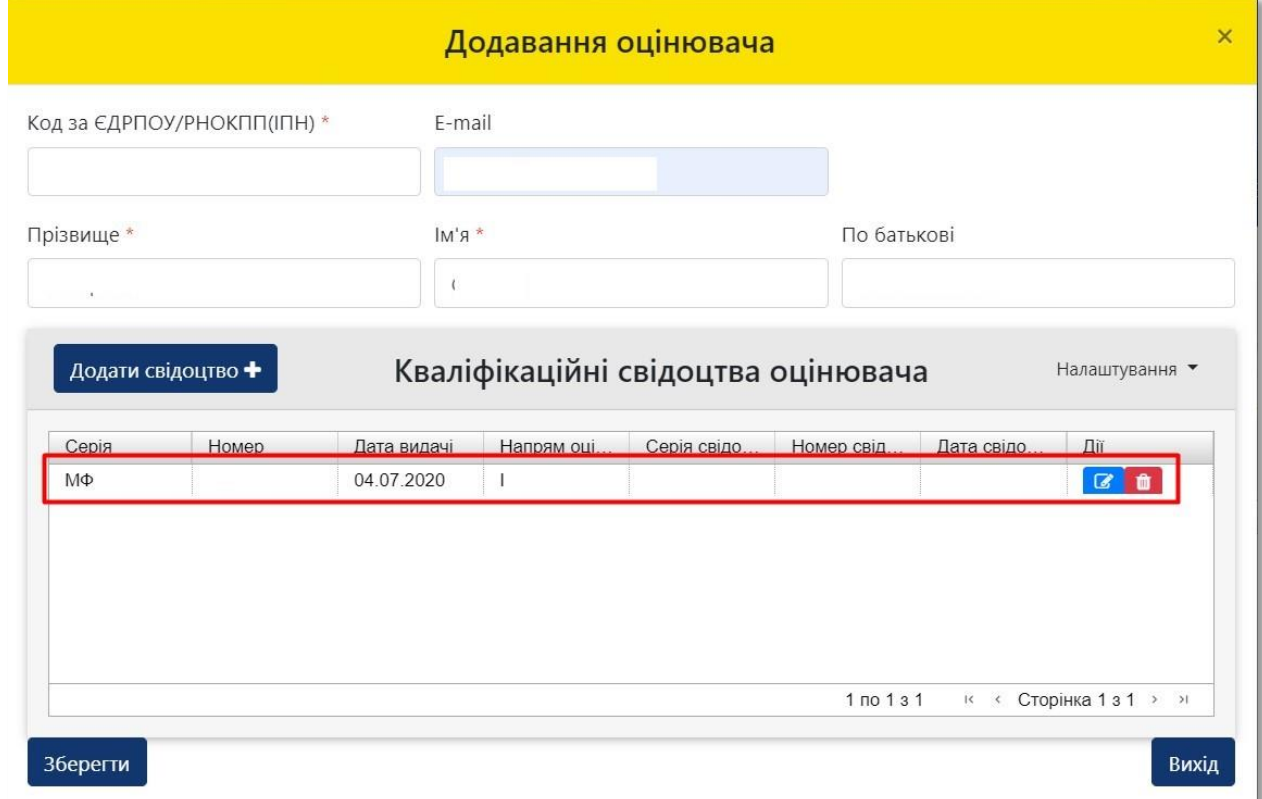

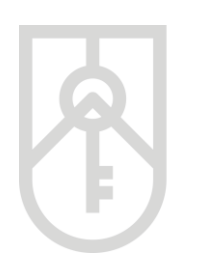

#### **36** Натиснувши на кнопку **«Налаштування»** можна встановити інформацію, яка буде відображатись у оцінювача

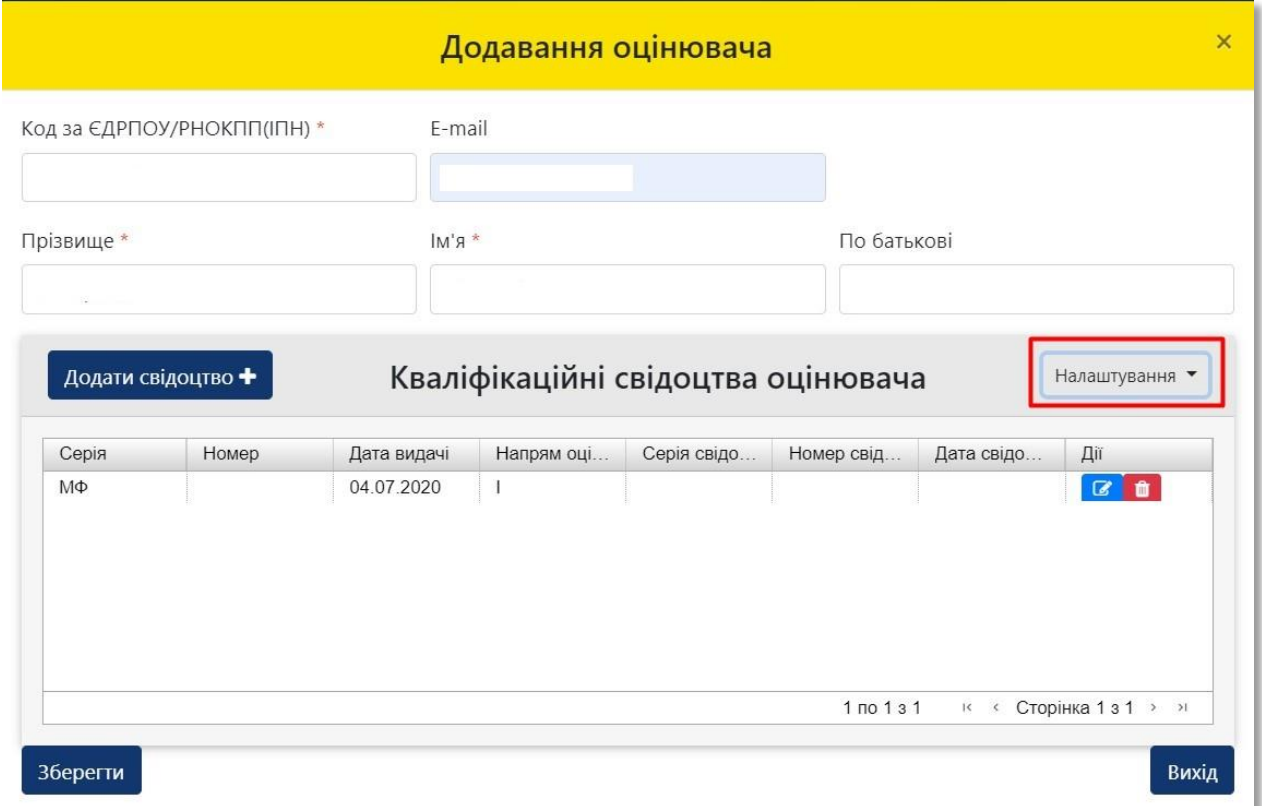

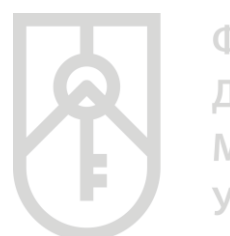

## **37**

Встановлення/прибирання позначок щодо відповідних стовпчиків, надає можливість відображати/приховувати колонки з даними відповідних полів

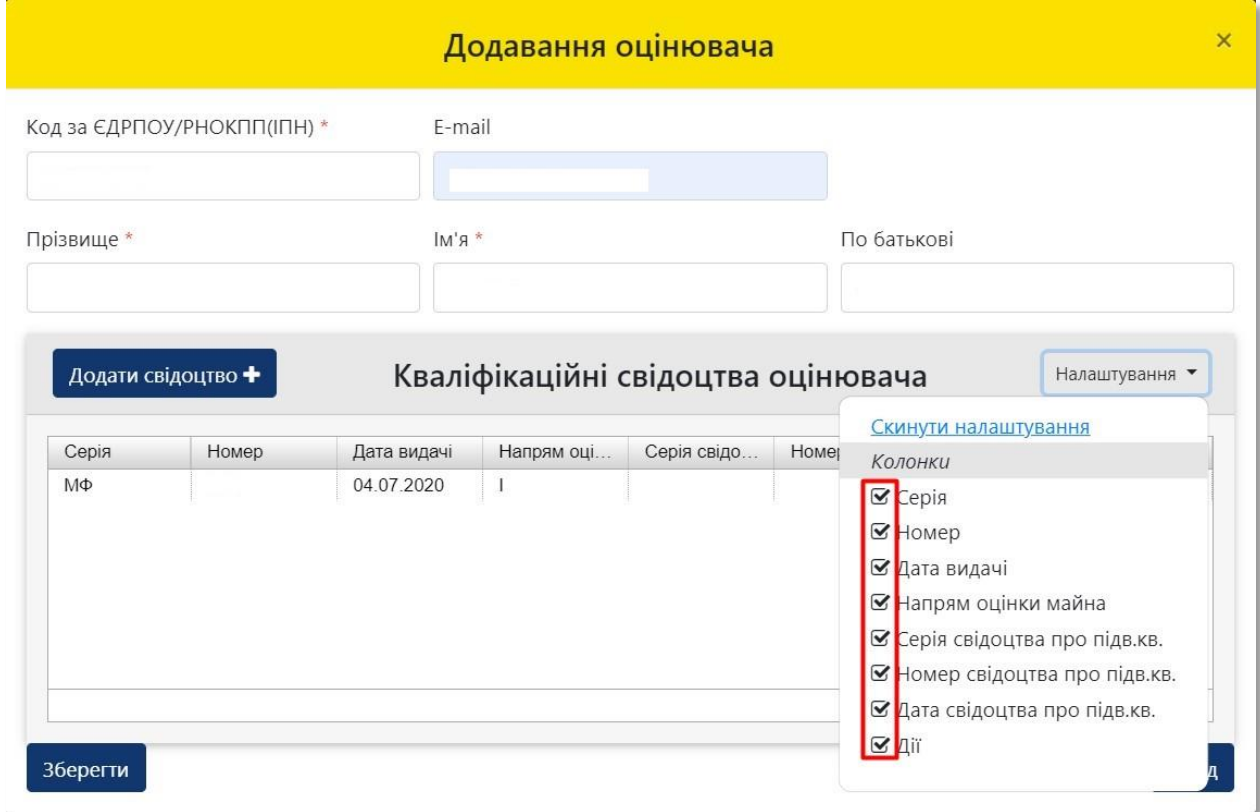

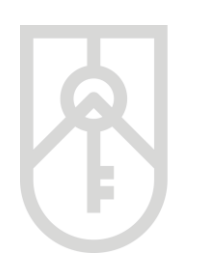

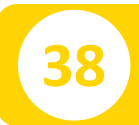

#### **38** При натисненні на кнопку **«Редагування»** відкривається вікно редагування даних оцінювача

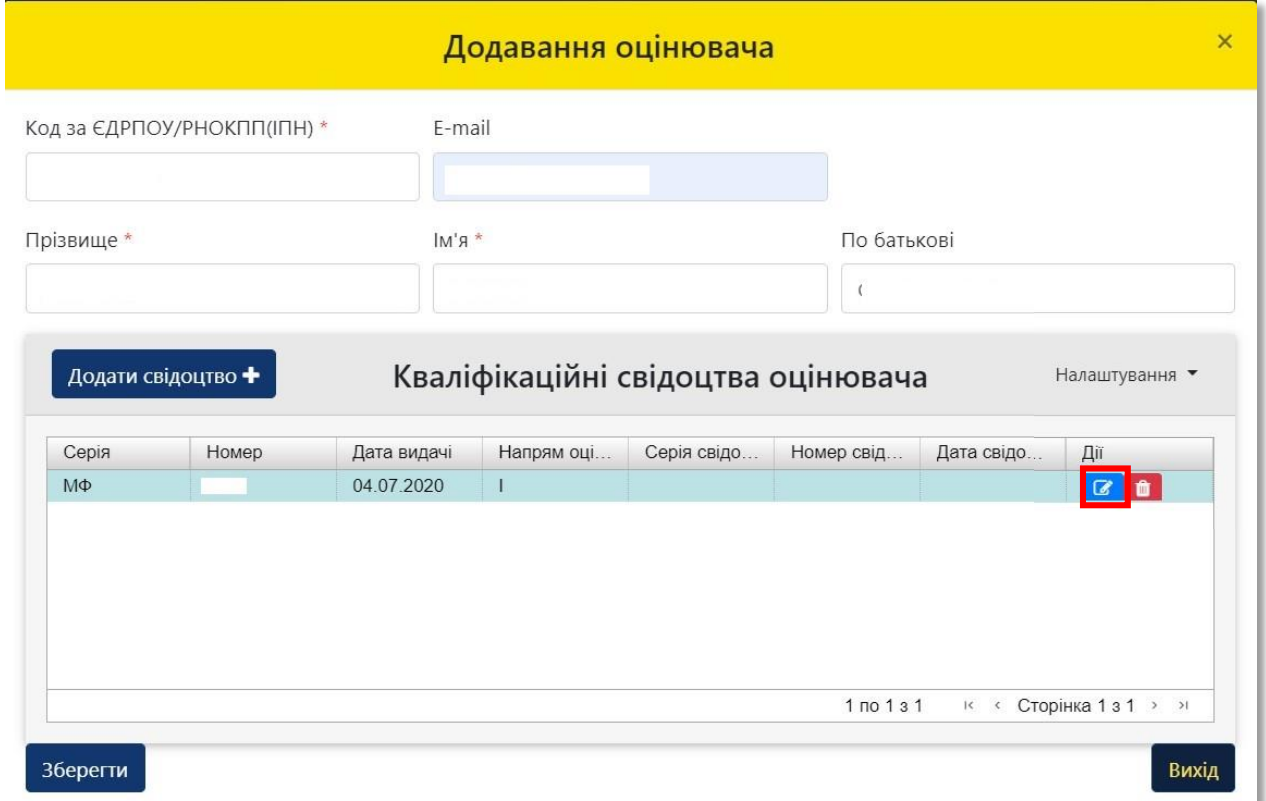

**39**

#### Після внесення необхідних даних натисніть на кнопку **«Оновити»**

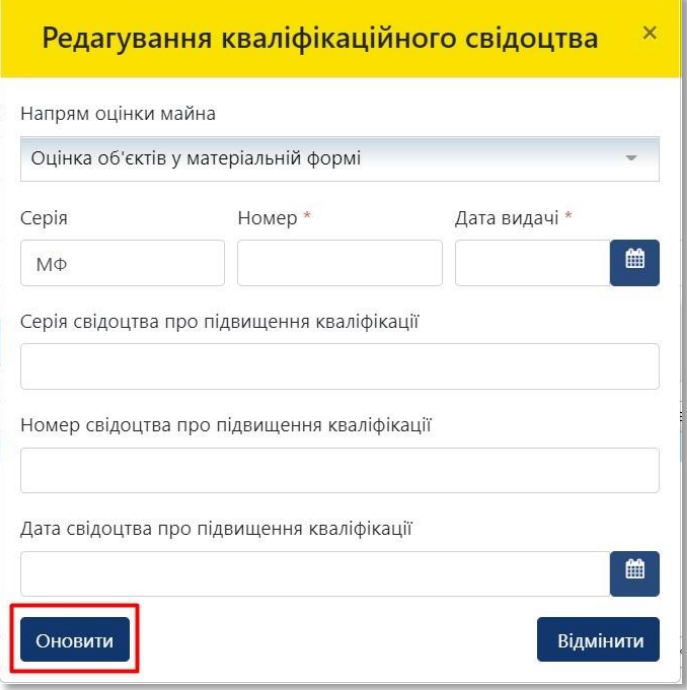

**40** Натисніть на кнопку **«Видалення»**, щоб видалити дані відповідного кваліфікаційного документа оцінювача

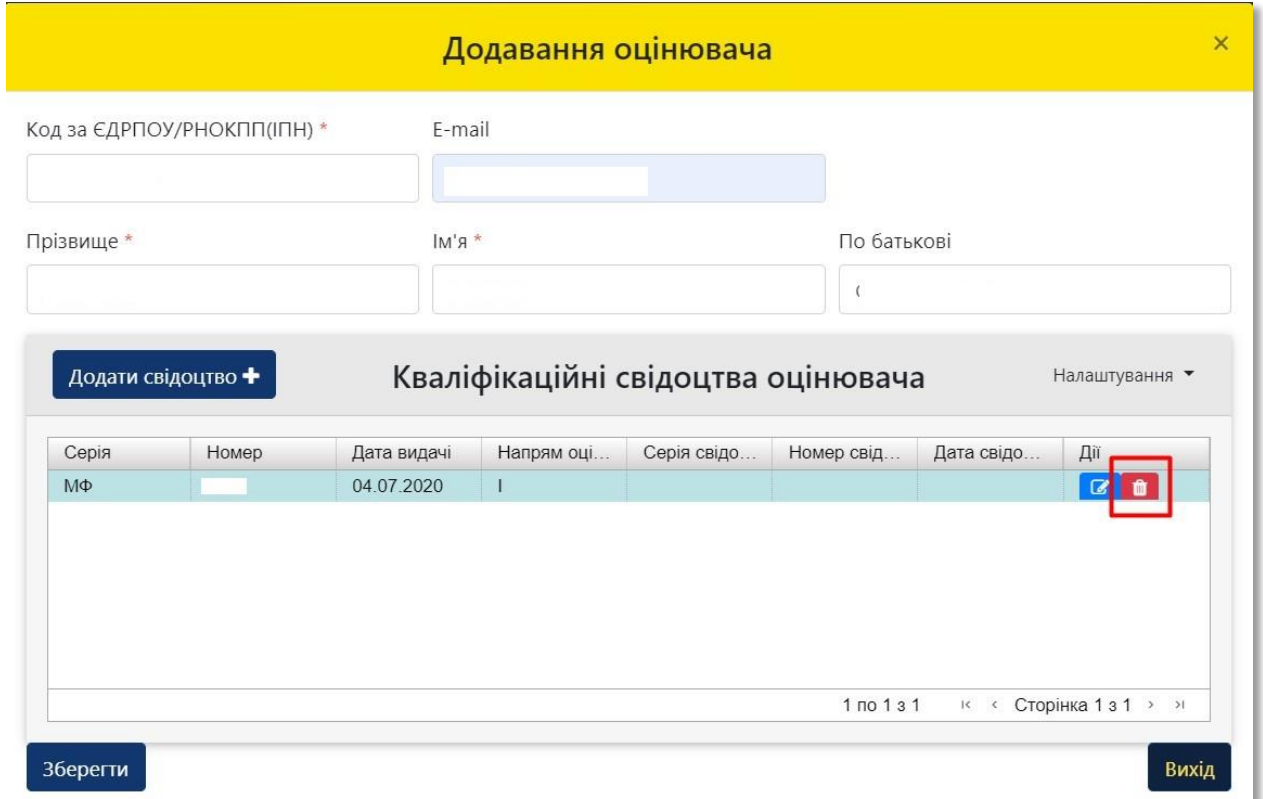

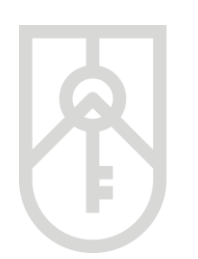

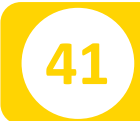

### **41** Натисніть на кнопку **«Зберегти»**

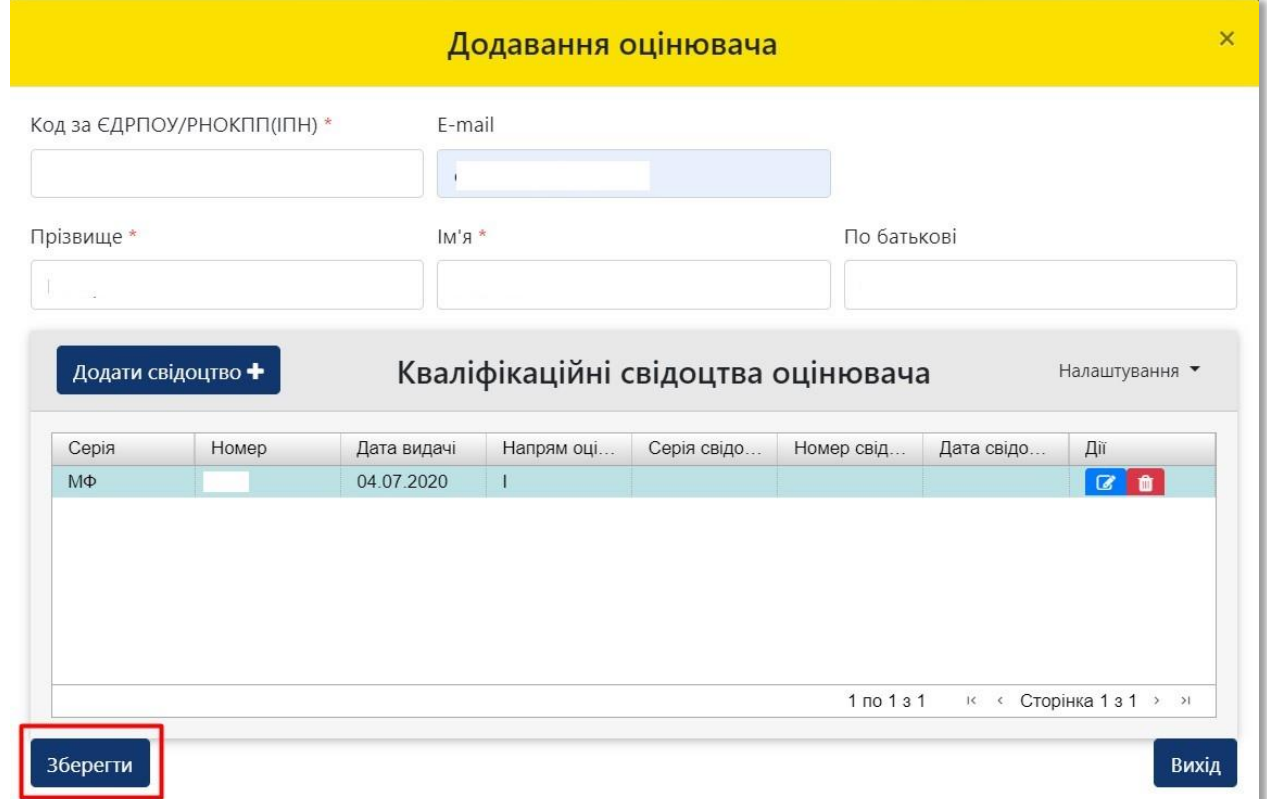

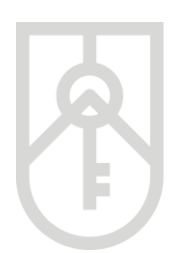

**42**

ФОНД **ДЕРЖАВНОГО МАЙНА УКРАЇНИ** 

> У розділі **«Оцінювачі СОД»** відображається інформація щодо усіх оцінювачів з якими співпрацює СОД. При натисненні на кнопку **«Налаштування»** можна встановити інформацію, яка буде відображатись щодо оцінювачів, які співпрацюють із СОД

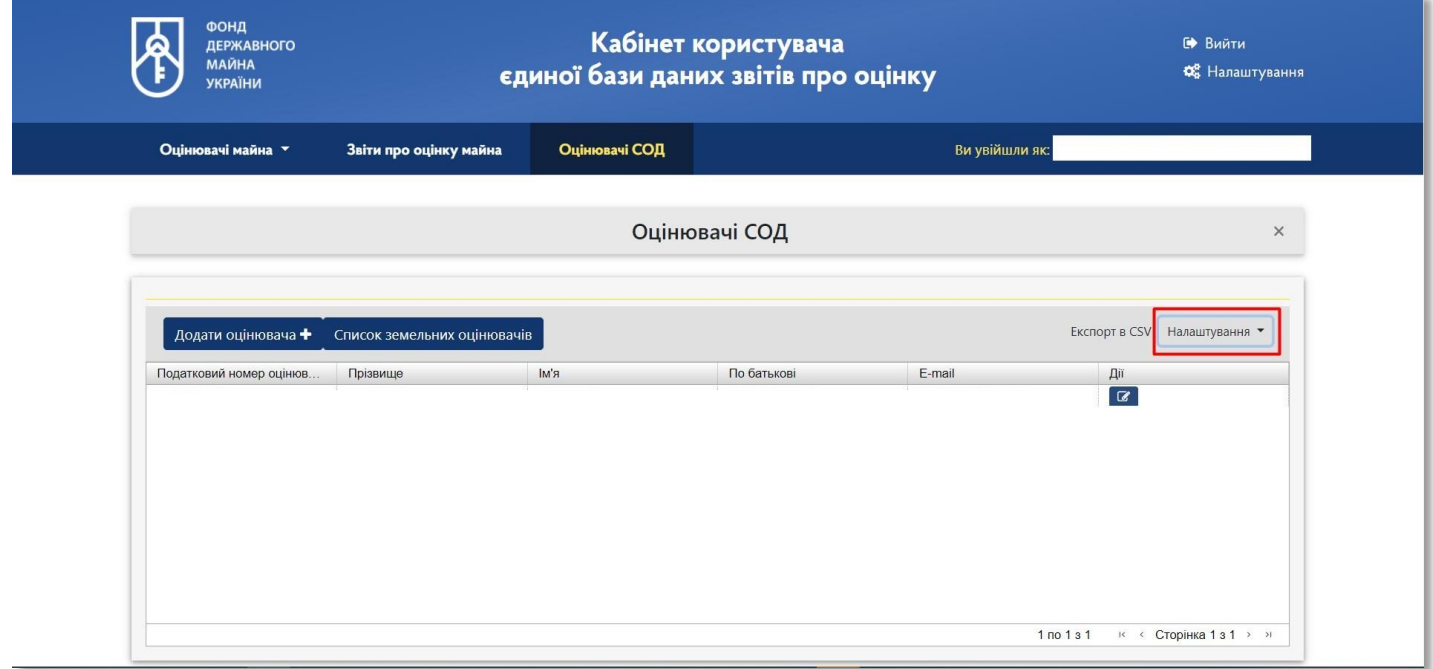

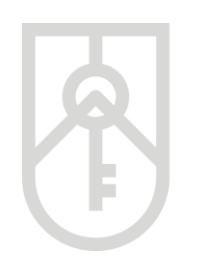

**43**

ФОНД ДЕРЖАВНОГО **МАЙНА УКРАЇНИ** 

#### Встановлення/прибирання позначок щодо відповідних стовпчиків, надає можливість відображати/приховувати колонки з даними відповідних полів

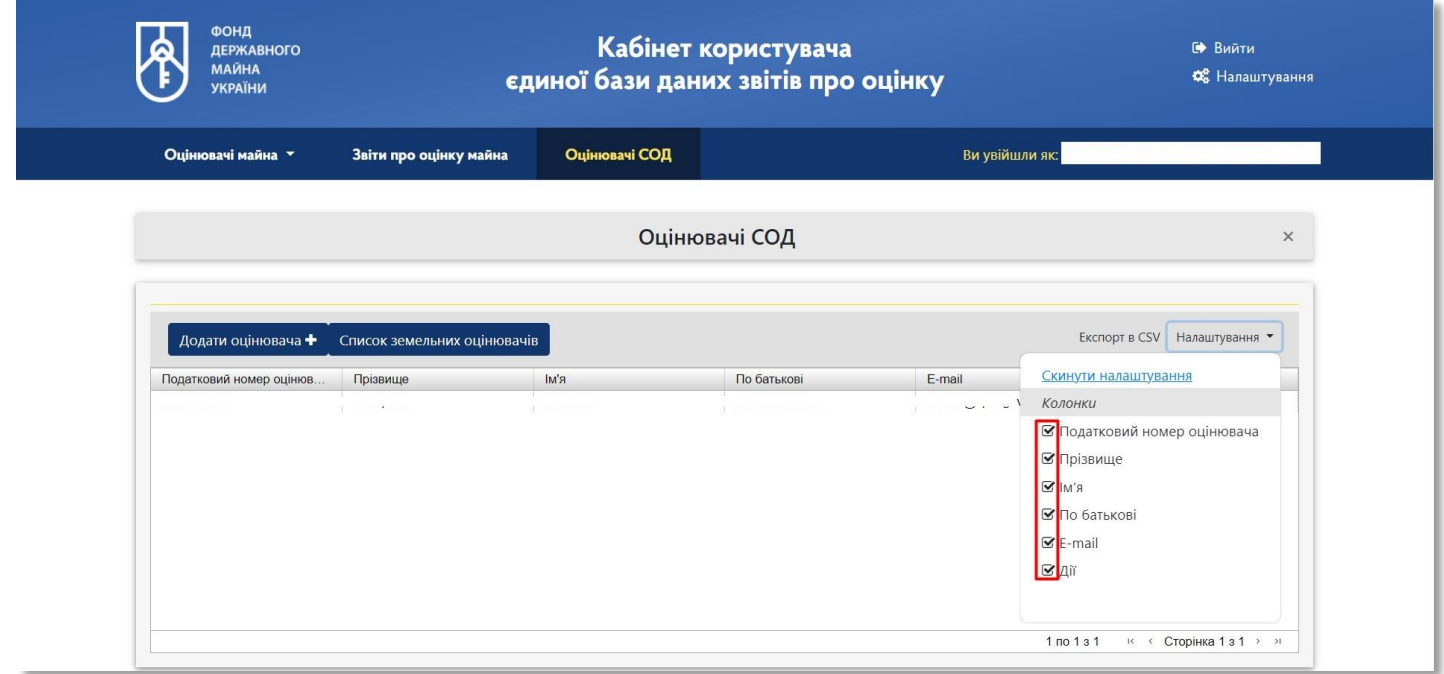

#### **44** Натисніть на кнопку **«Експорт в CSV»** для завантаження інформації щодо оцінювачів, які співпрацюють із СОД

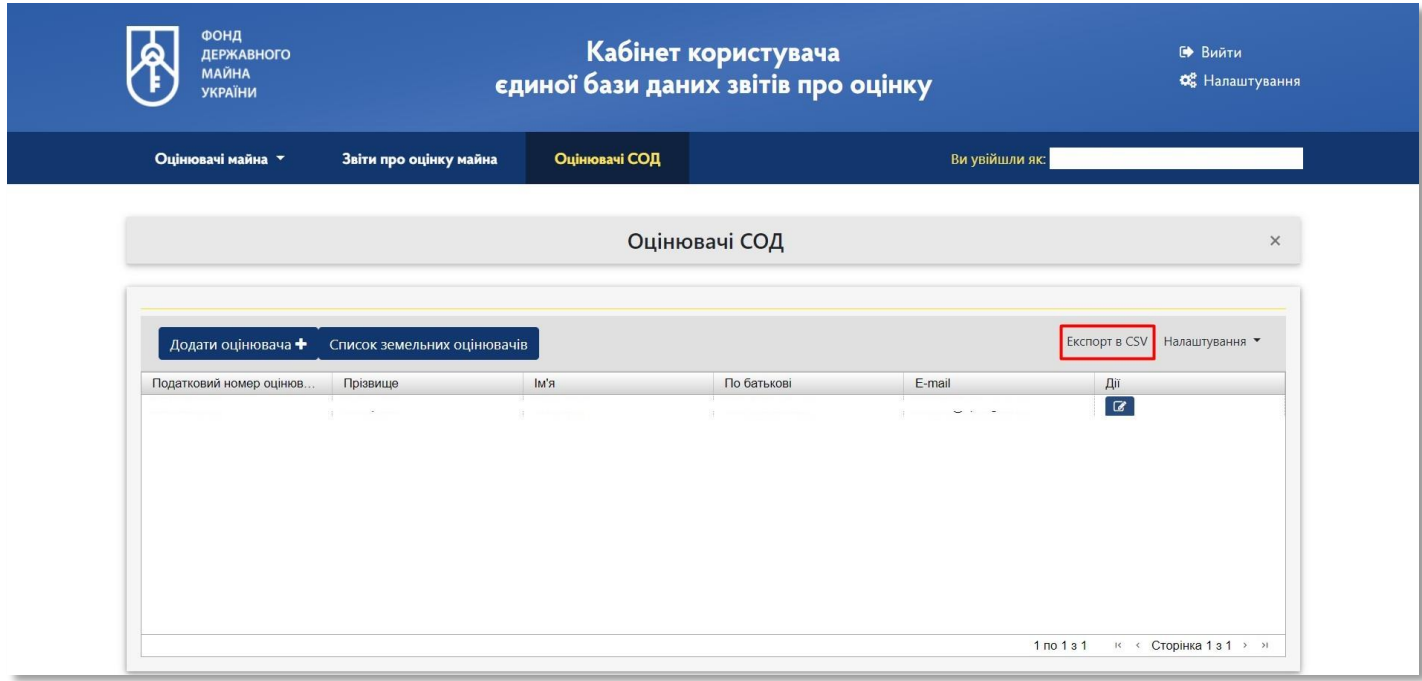

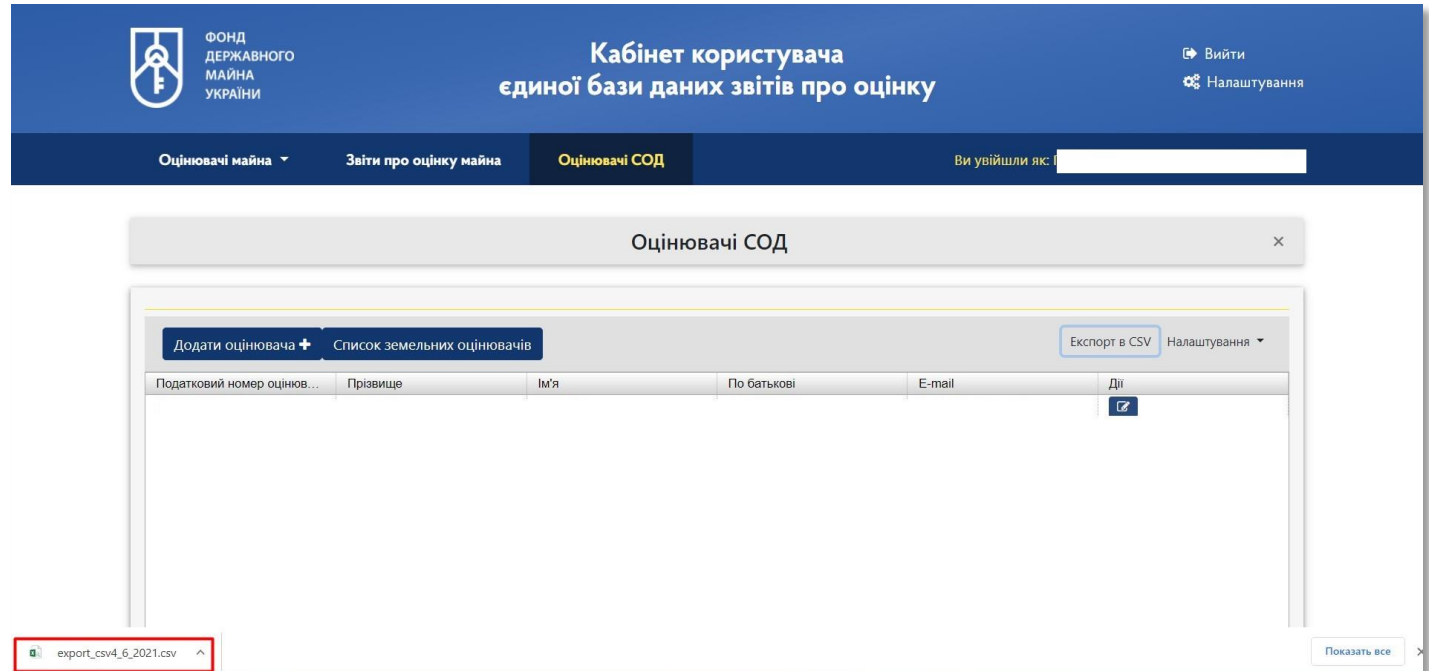

#### **45** Натисніть на кнопку **«Редагування»**, щоб змінити дані оцінювача

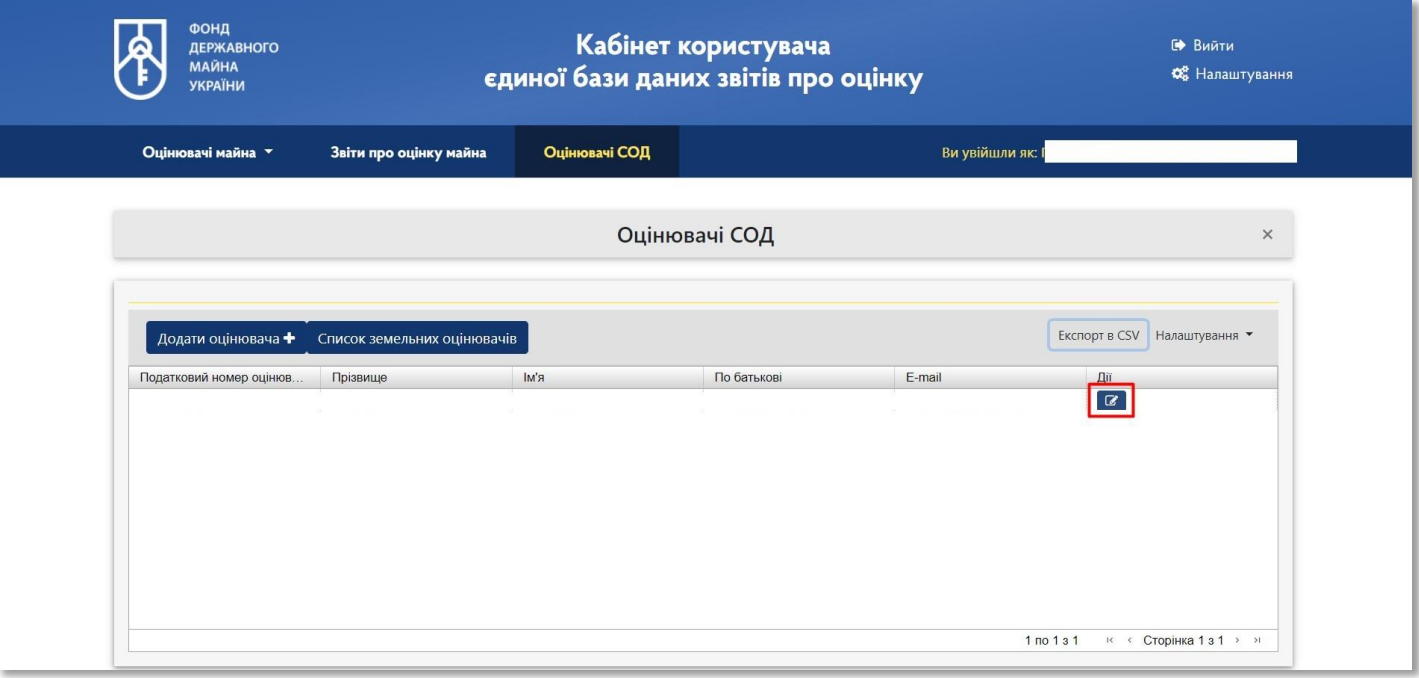

#### **46** Після завершення всіх дій натисніть на кнопку **«Зберегти»**

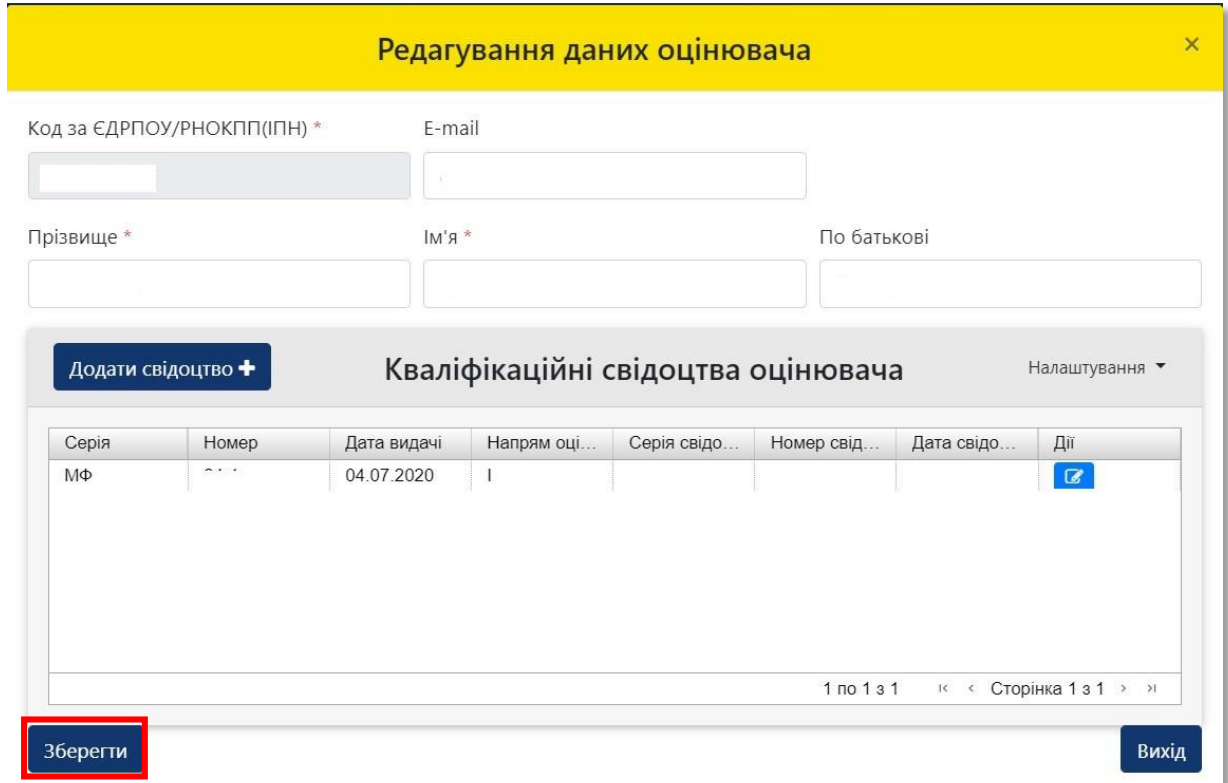

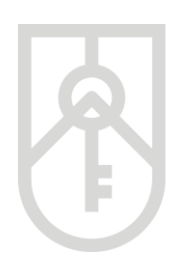

### **47** Для виходу із системи натисніть на кнопку **«Вийти»**

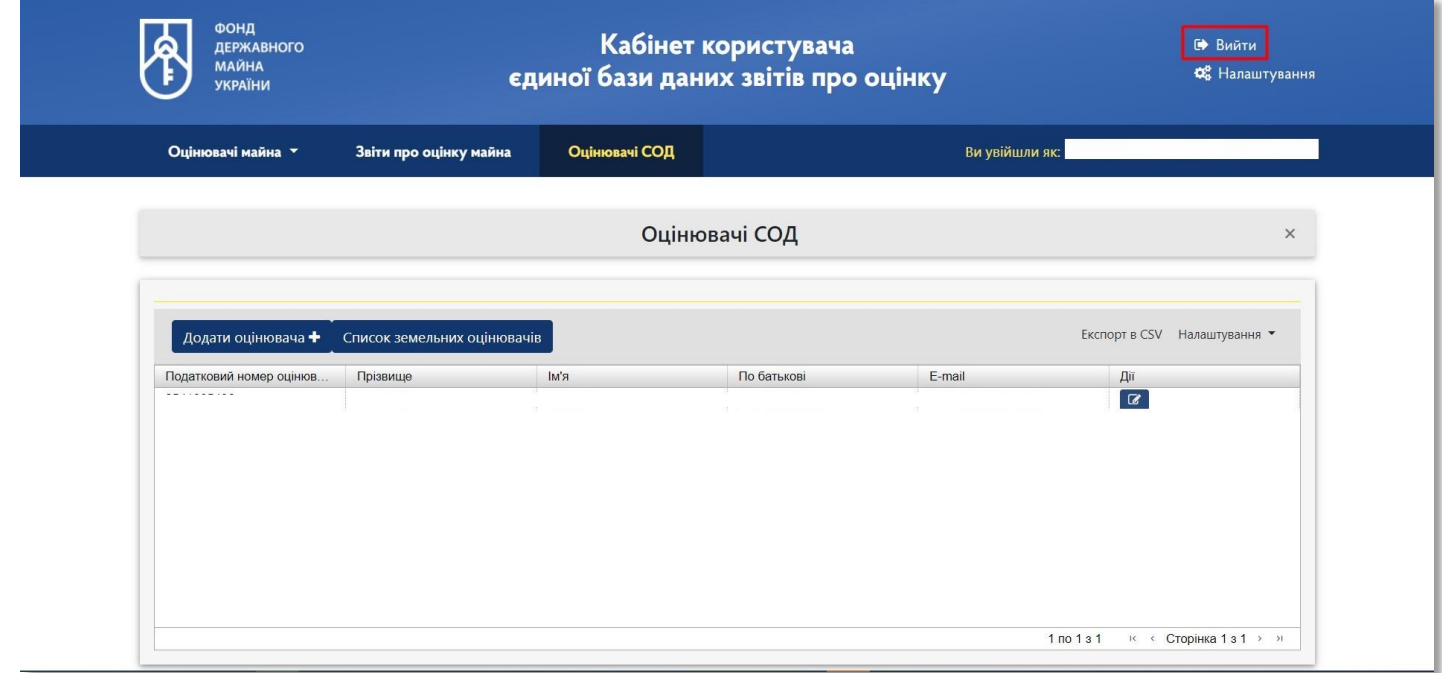

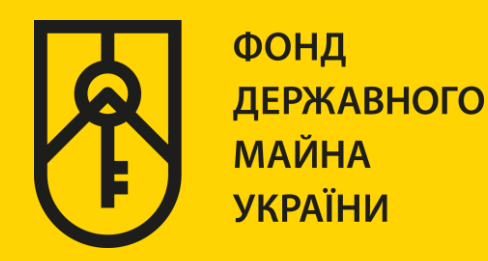

## **КАБІНЕТ КОРИСТУВАЧА ЄДИНОЇ БАЗИ ДАНИХ ЗВІТІВ ПРО ОЦІНКУ**

## **«РЕЄСТРАЦІЯ ЗВІТІВ ПРО ОЦІНКУ МАЙНА»**

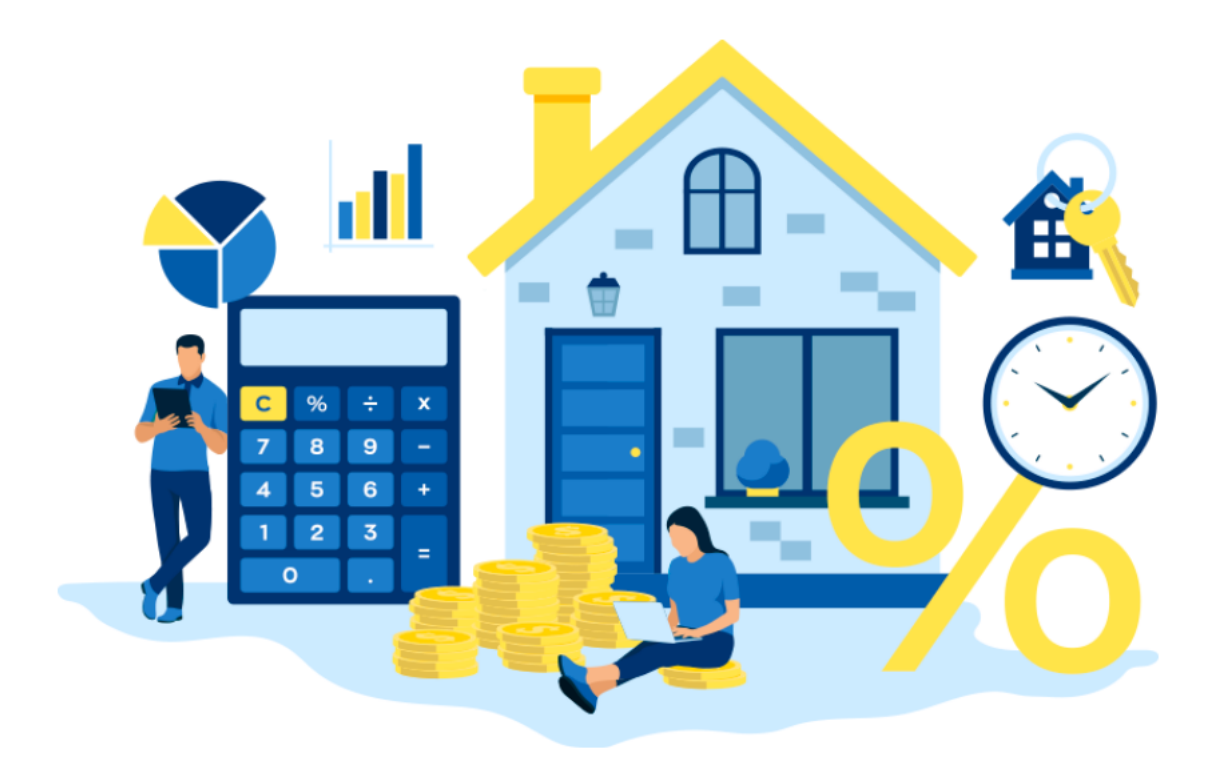

# ІНСТРУКЦІЯ ДЛЯ СОД **(РОБОТА В КАБІНЕТІ)**

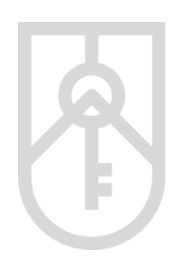

Для реєстрації суб'єктами оціночної діяльності звітів про оцінку майна в єдиній базі звітів про оцінку (далі – Єдина база) необхідно за допомогою веб браузера (Google Chrome (версія не нижче 91), Mozilla FireFox (версія не нижче 89) та Opera (версія не нижче 77)) ) перейти за посиланням http://evaluation.spfu.gov.ua/ на сторінку кабінету користувача єдиної бази даних звітів про оцінку (далі – Кабінет)

Підказки позначені червоними прямокутниками на малюнках, а кроки – виділені жовтим кольором

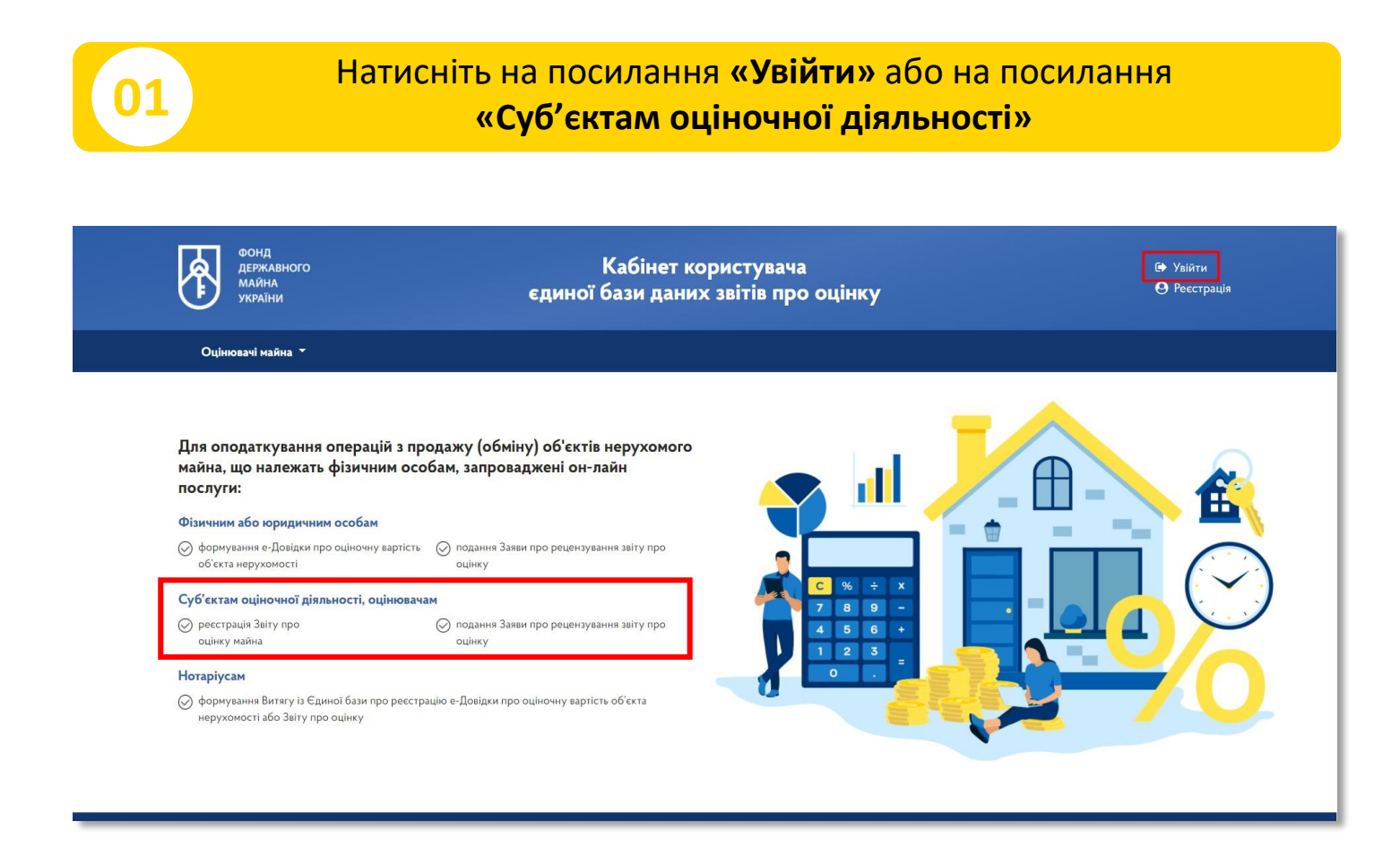

**02**

Оберіть пункт **«Реєстрація звітів про оцінку майна»**

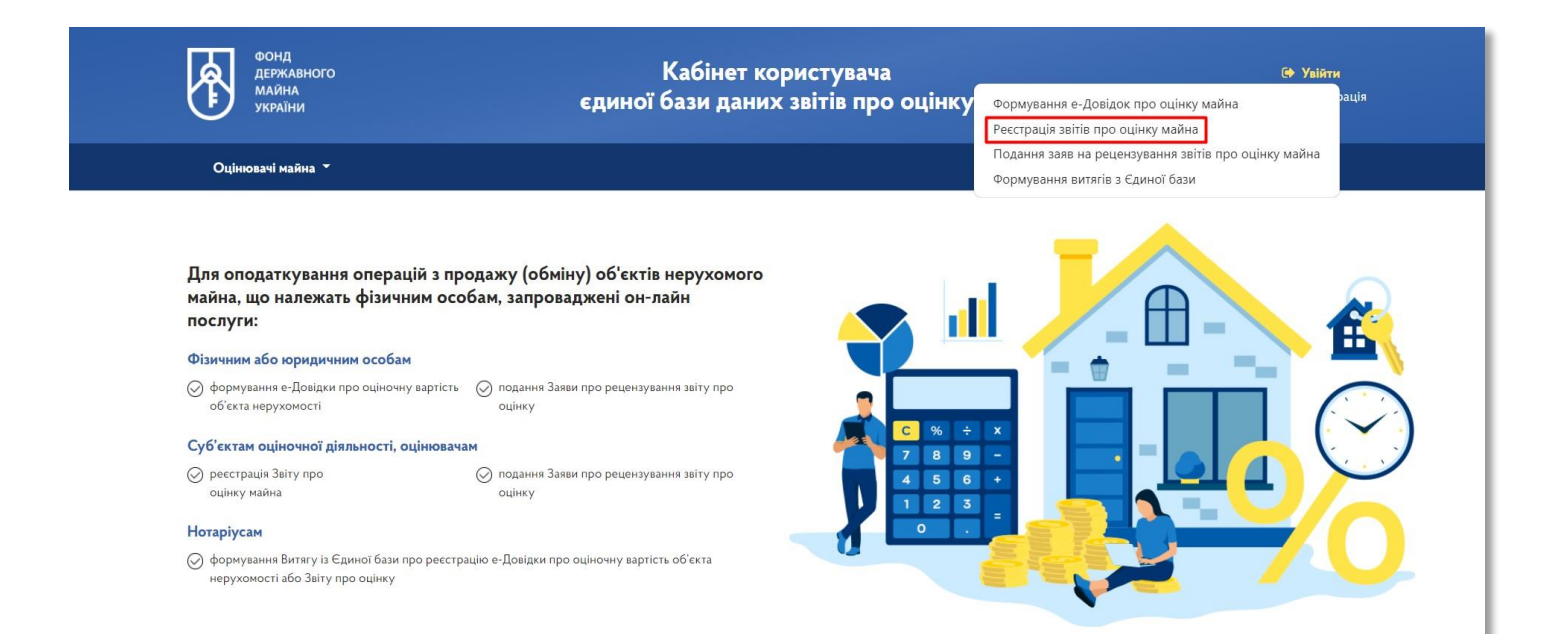

**03** В меню входу в систему оберіть тип особи

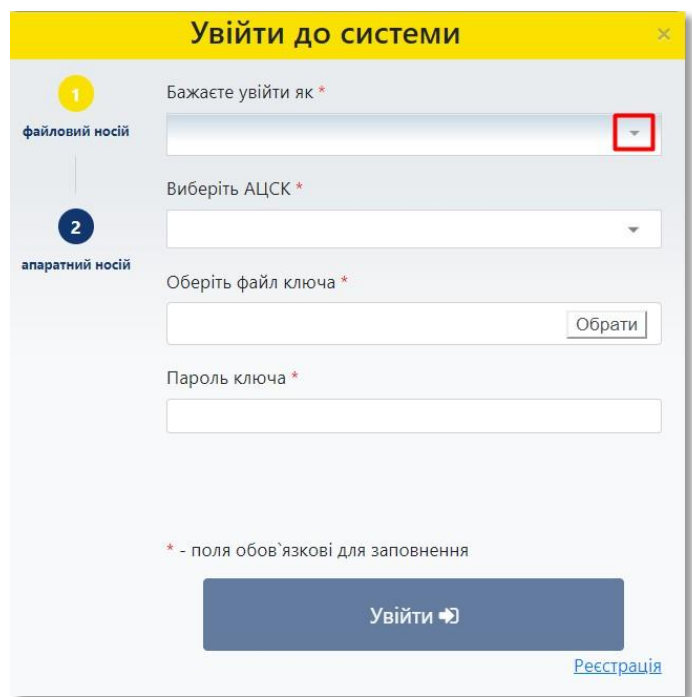

#### **04** Оберіть пункт **«СОД (керівник)»**

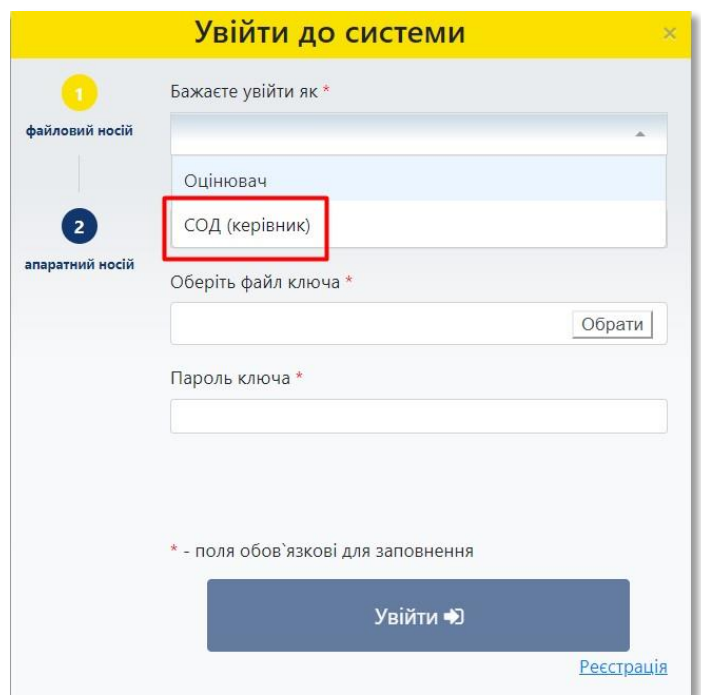

**05**

У списку, що випадає оберіть надавача електронних довірчих послуг, яким Вам видано ключ, та який Ви використовуєте для входу у систему

У разі необхідності прокрутіть список натискаючи на трикутник

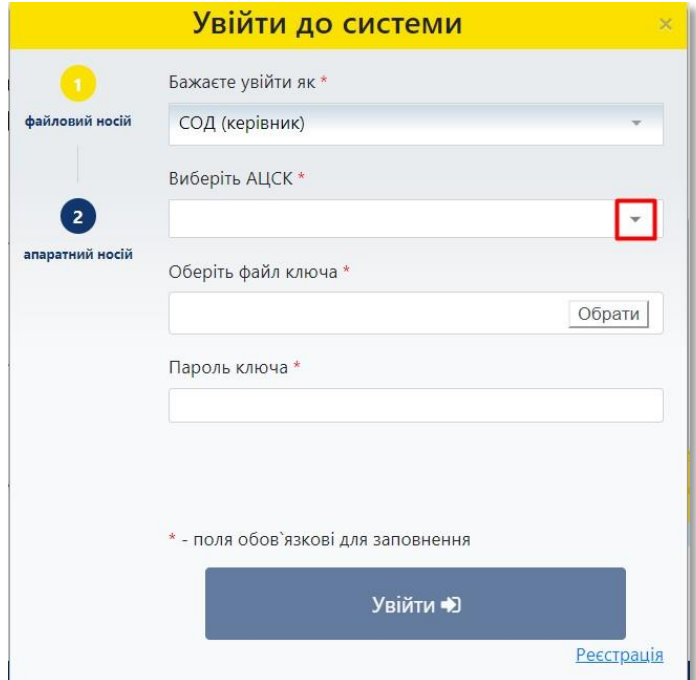

Фонд державного майна України 38

#### **06** Перейдіть до вибору файлу ключа та натисніть на кнопку **«Обрати»**

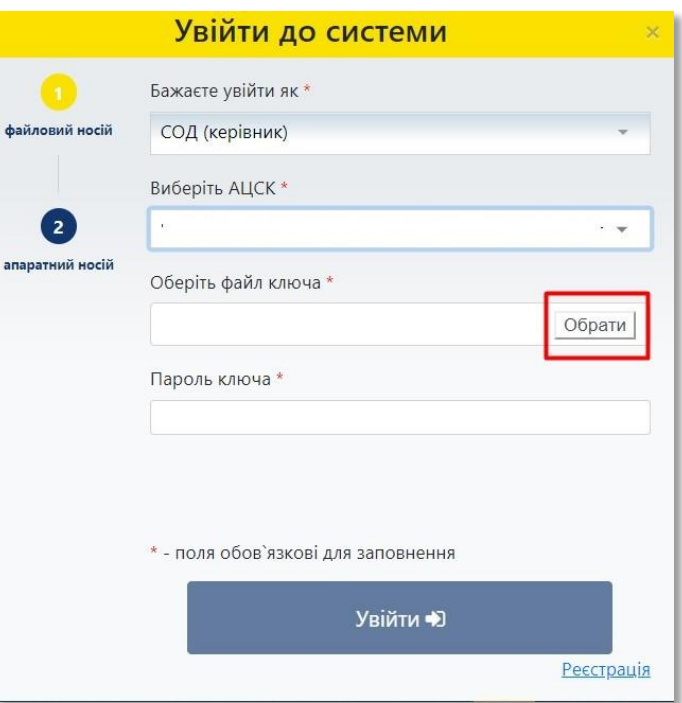

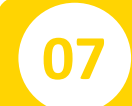

#### **07** Знайдіть файл ключа з урахуванням місця його збереження та натисніть на кнопку **«Відкрити»**

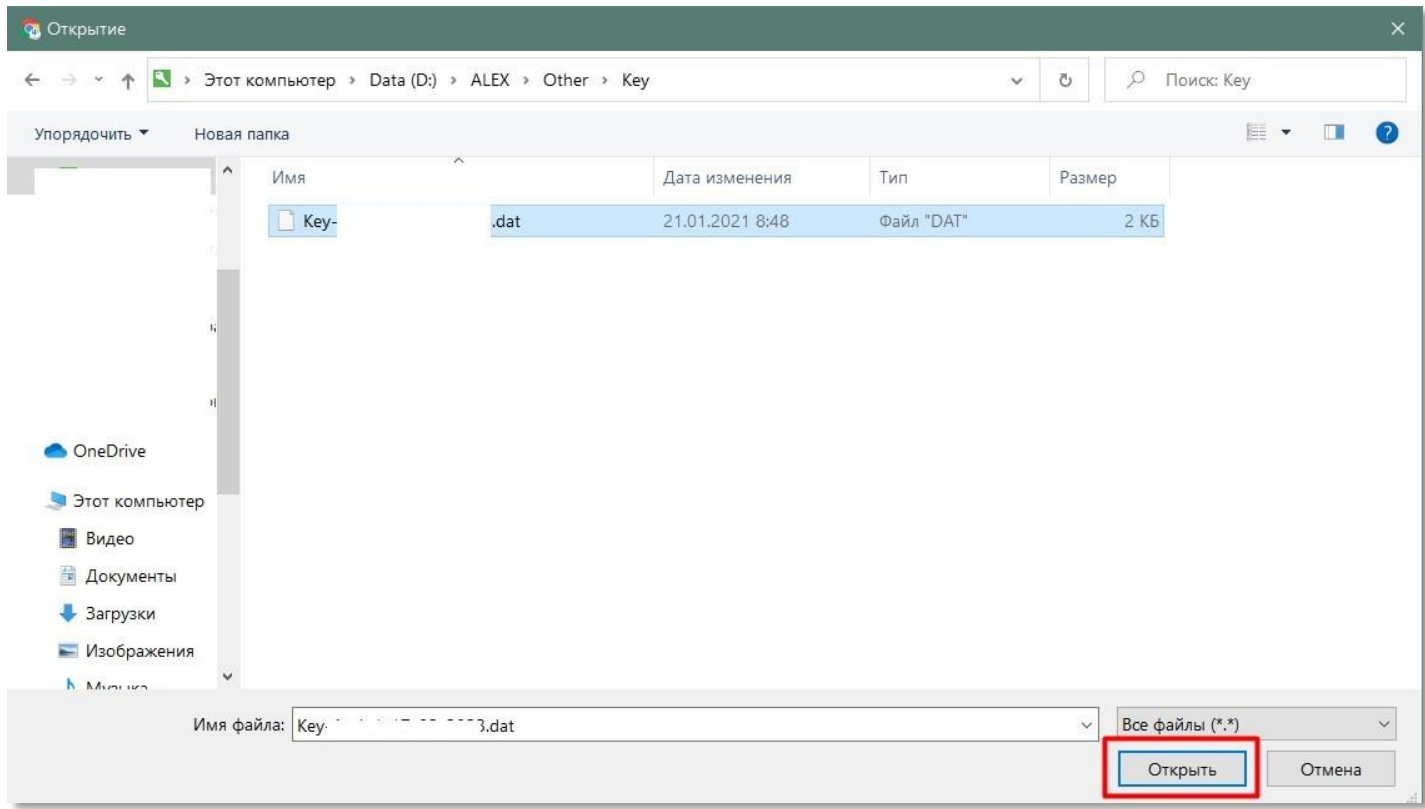

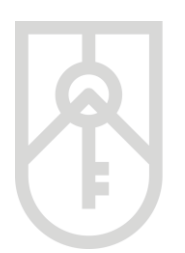

**08**

ФОНД **ДЕРЖАВНОГО МАЙНА УКРАЇНИ** 

> Введіть пароль ключа. У цілях безпеки при вводі символів паролю на екрані відображаються крапки *Зверніть увагу на мову введення паролю та регістр (великі та малі літери) та перевірте, чи не була натиснута клавіша «Caps Lock» (всі літери великі)*

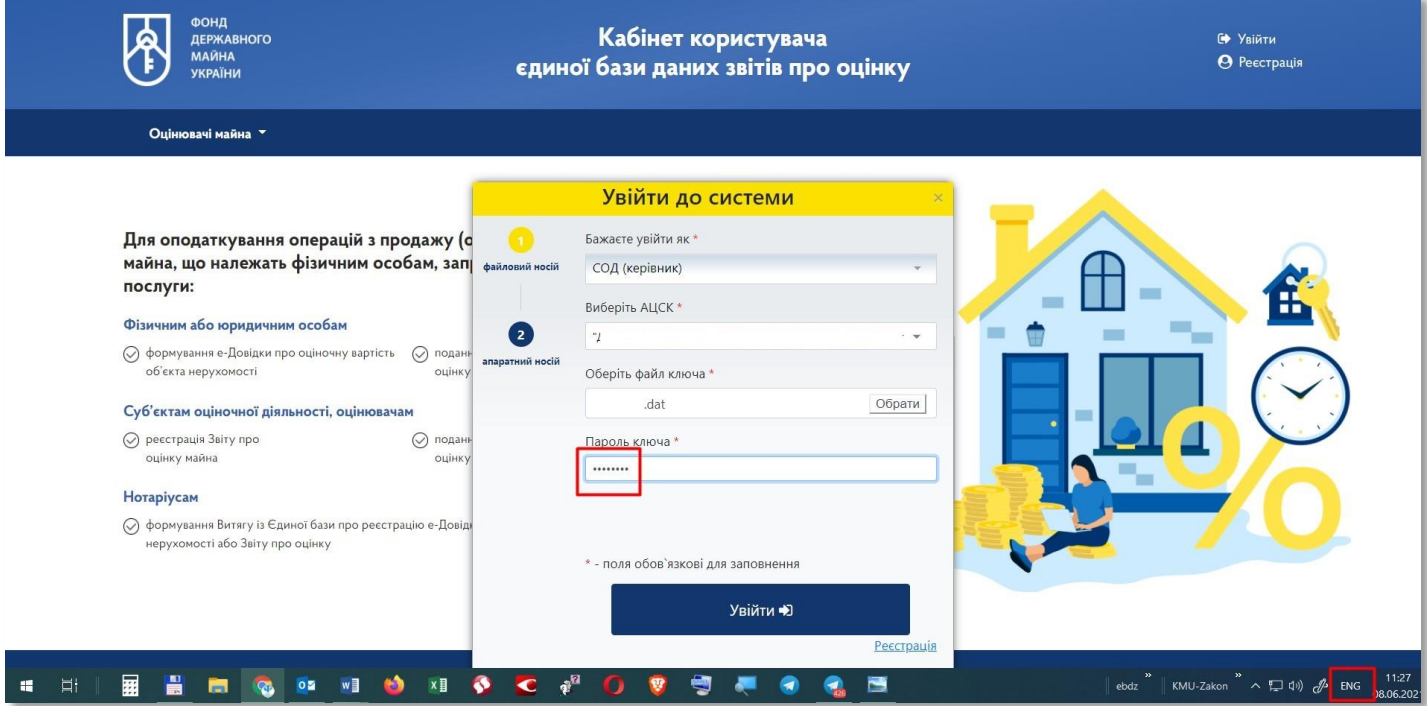

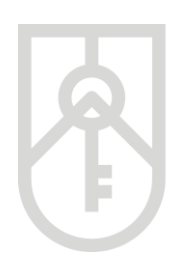

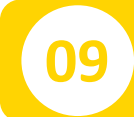

### **09** Натисніть на кнопку **«Увійти»**

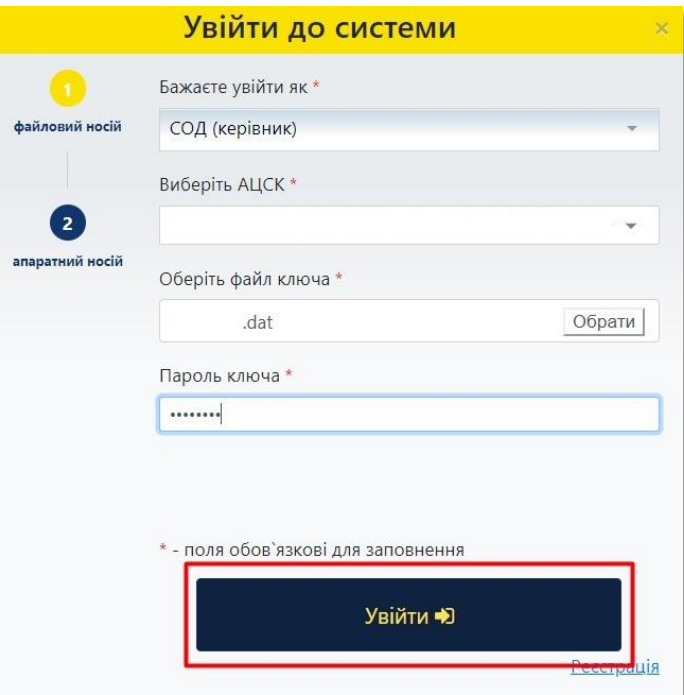

**10**

#### На сторінці Кабінету натисніть на посилання **«Звіт про оцінку майна»**

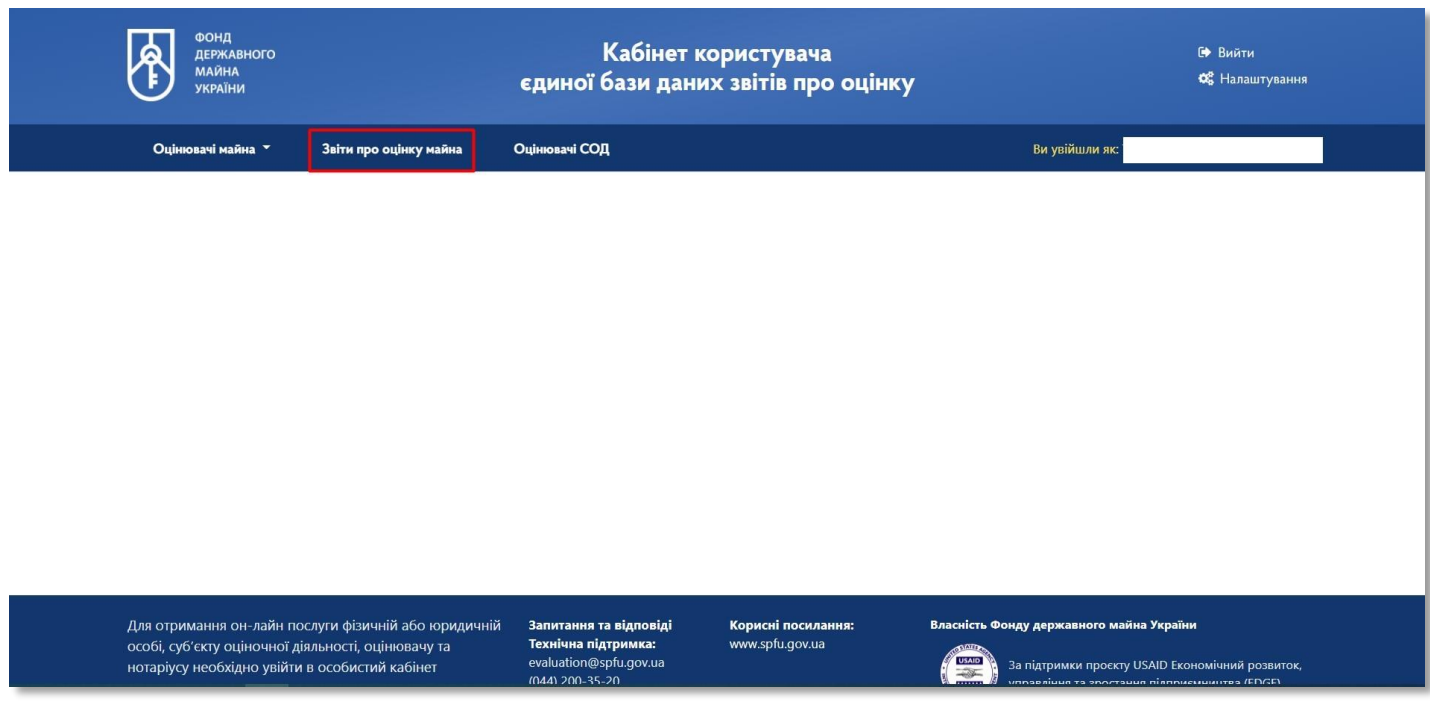

# **11**

#### Натисніть на кнопку **«Пошук»**

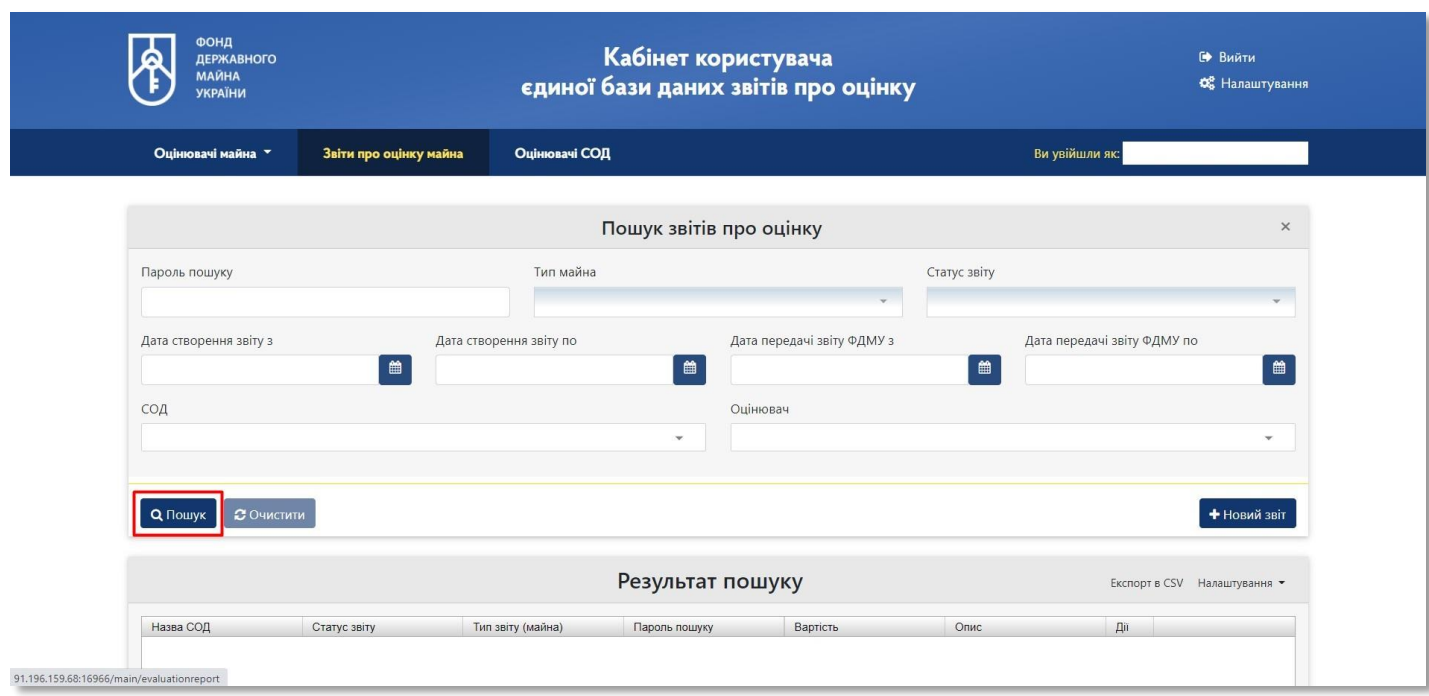

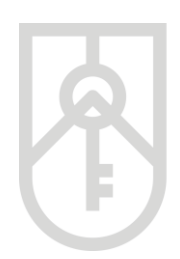

#### В розділі **«Результати пошуку»** Кабінету відображаються усі звіти, що складені та підписані оцінювачами, які співпрацюють із Вашим суб'єктом оціночної діяльності

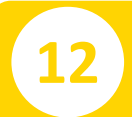

Оберіть відповідний звіт про оцінку майна, якій має статус **«Частково підписано»**

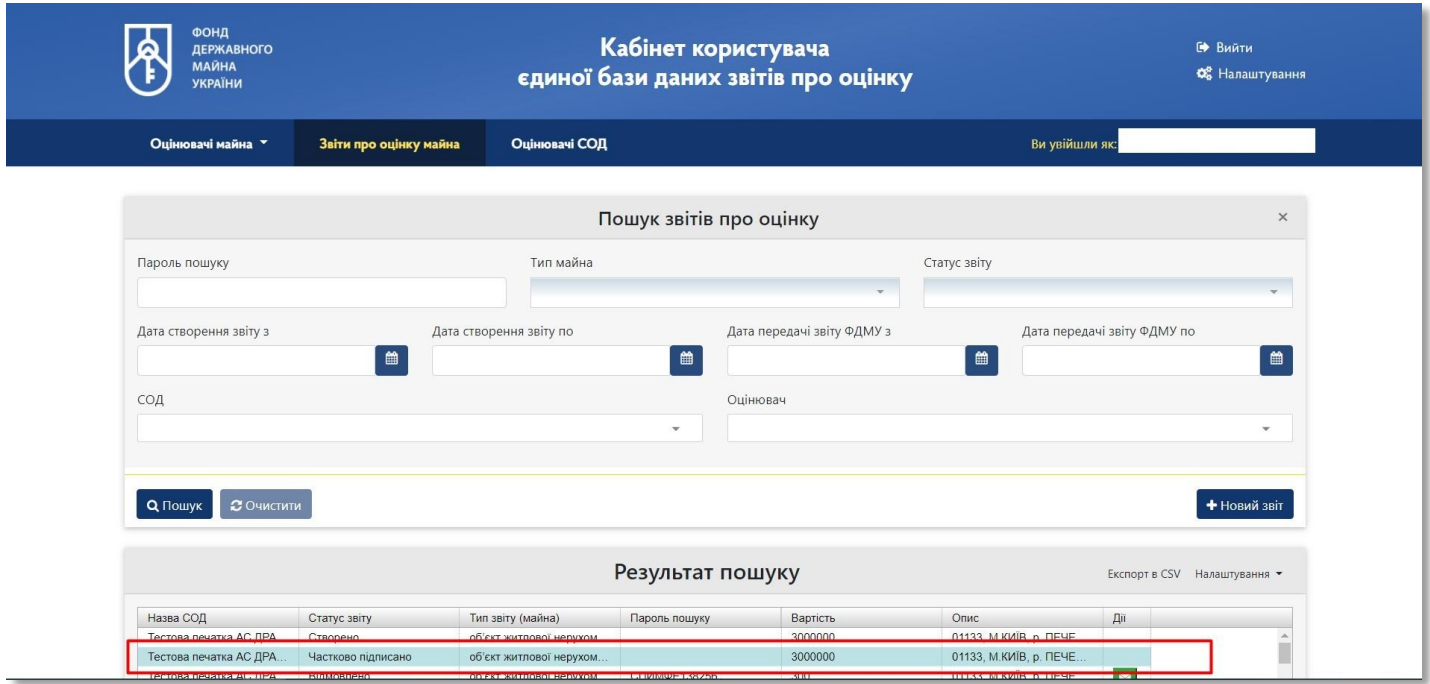

У вікні, що відкриється містяться дані щодо відповідного звіту про оцінку майна. Суб'єкт оціночної діяльності (керівник) відкриваючи відповідні розділи може ознайомитися з детальною інформацією щодо оцінювача, заявника, а також об'єкта оцінки та результатів оцінки

**13** Для затвердження даних натискаємо на кнопку **«Підписати»**

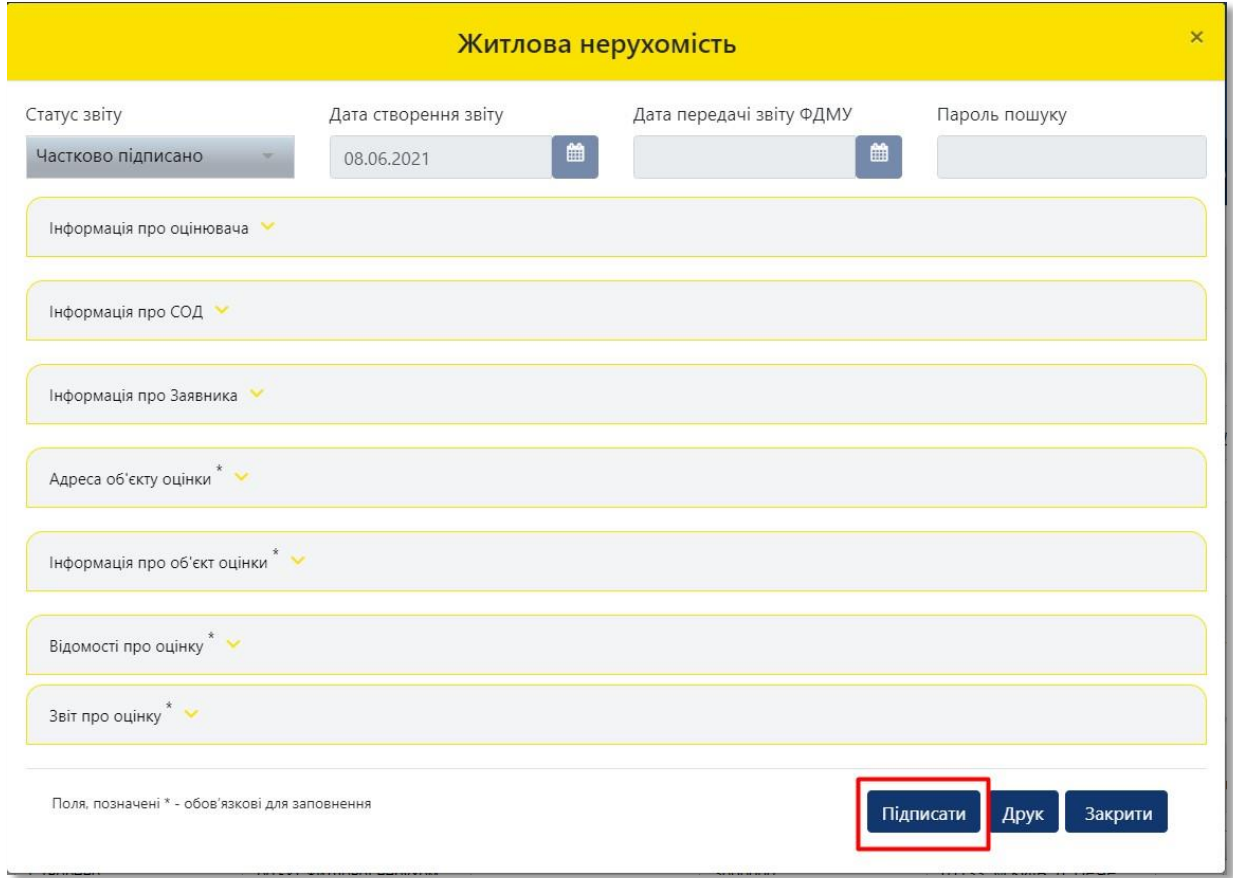

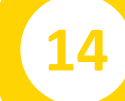

#### **14** Система інформує про збереження даних

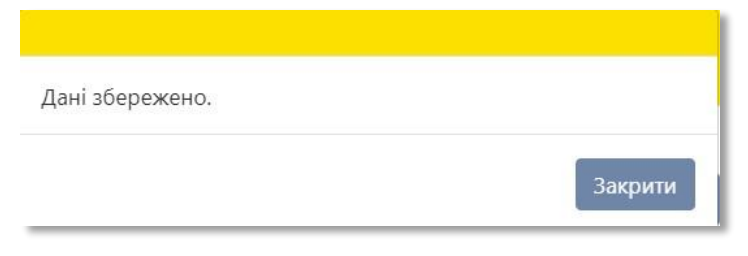

**15**

Для реєстрації звіту про оцінку майна в Єдиній базі натисніть на кнопку **«Відправити в ФДМУ»**

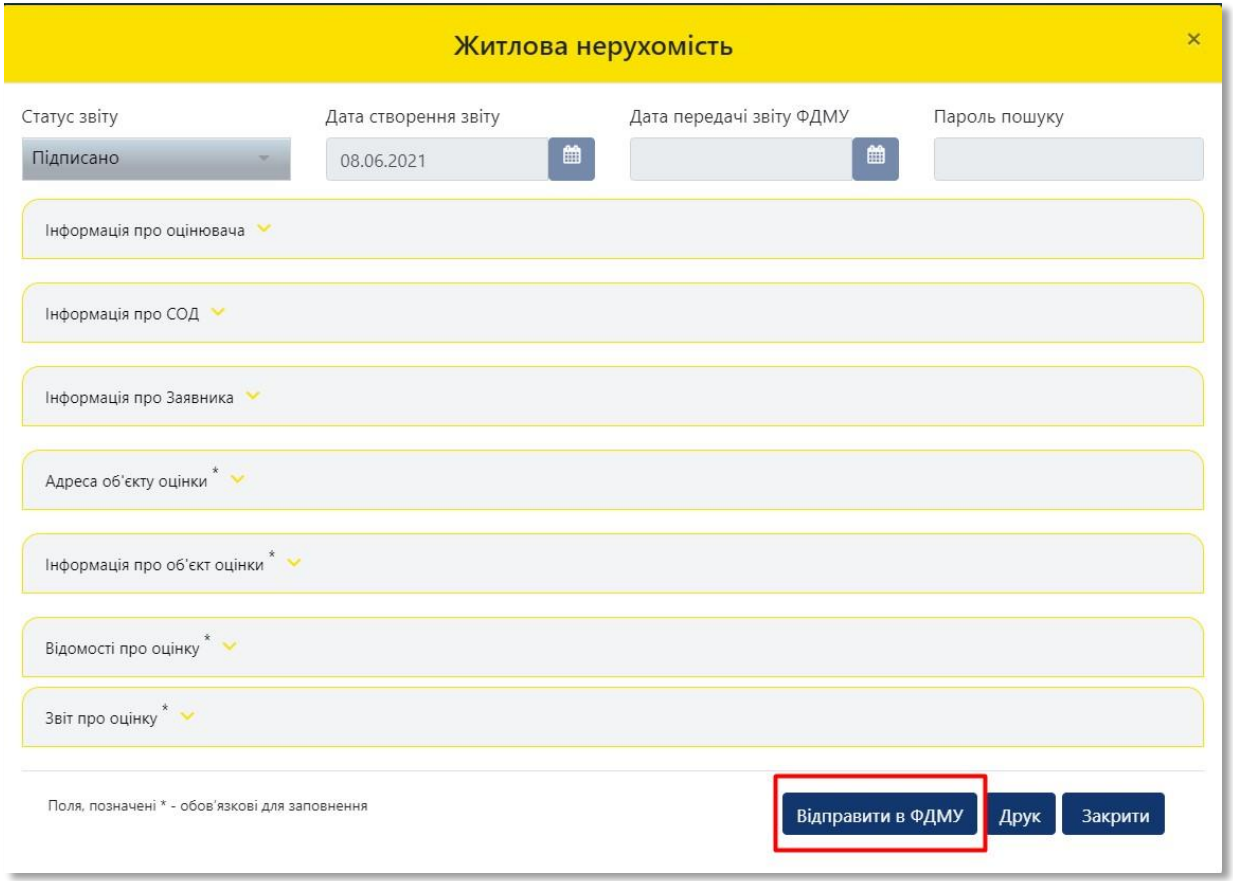

#### **16** Підтвердіть дію натиснувши на кнопку **«Так»**

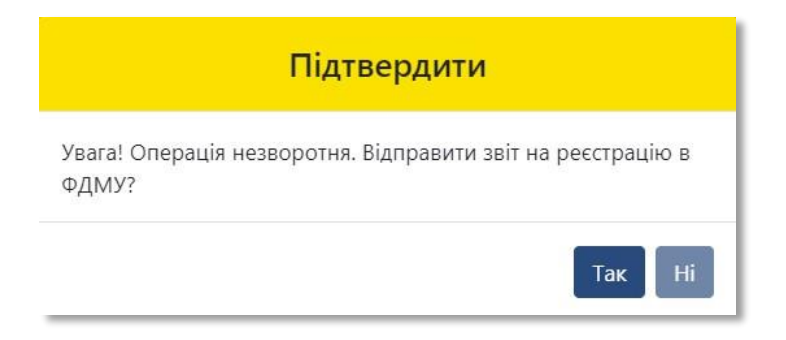

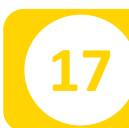

Після перевірки звіту система інформує про реєстрацію звіту про оцінку майна в Єдиній базі

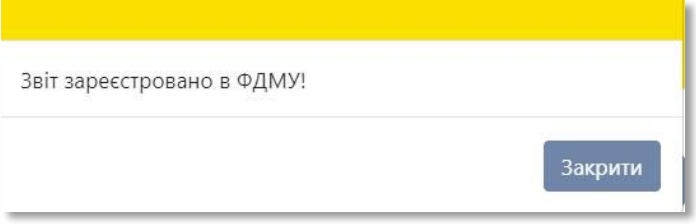

У вікні, що містить інформацію стосовно відповідного звіту про оцінку майна в полі **«Статус звіту»** встановлюється статус **«Зареєстровано»**, а в полі **«Пароль пошуку»** відображається присвоєний при реєстрації в Єдиній базі пароль пошуку.

Пароль пошуку містить шість кириличних літер та шість цифр

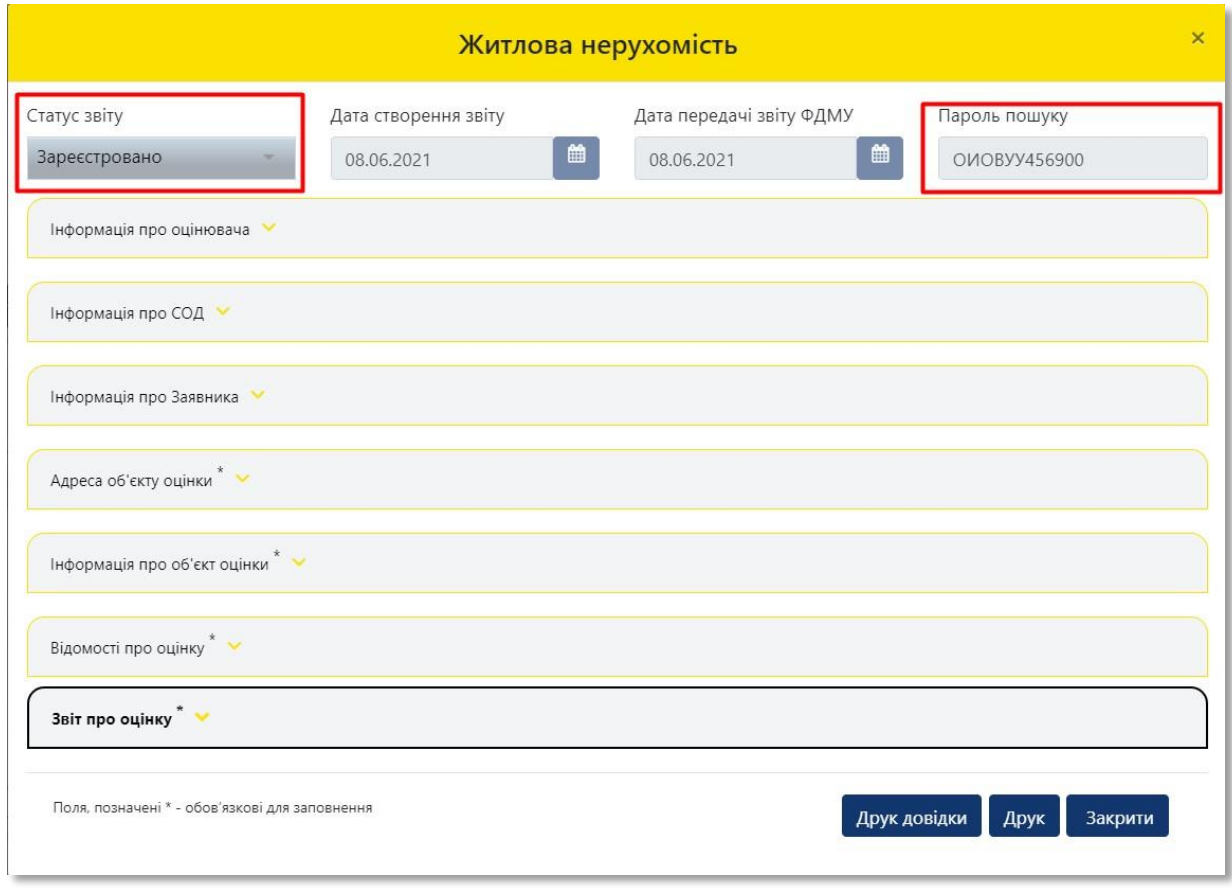

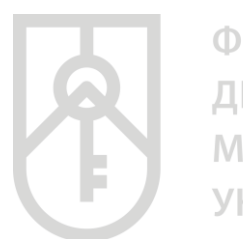

### **18**

Для друку довідки про внесення інформації зі звіту про оцінку майна до Єдиної бази даних звіту про оцінку натисніть на кнопку **«Друк довідки»**

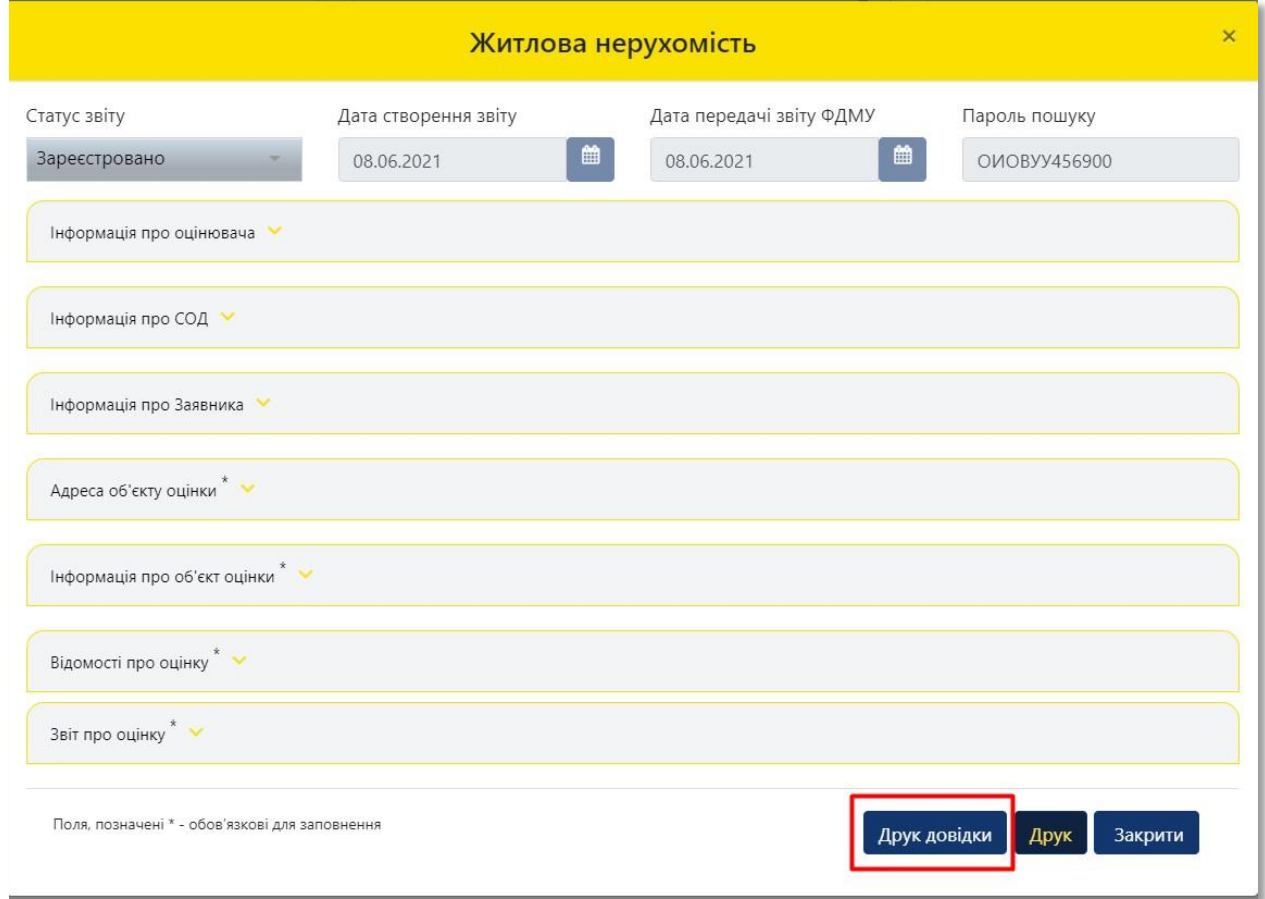

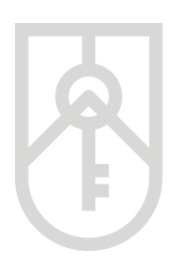

Система відкриє **«Довідку про внесення інформації зі звіту про оцінку майна до Єдиної бази даних звіту про оцінку»**, яка створена у форматі PDF.

Довідка містить внесену оцінювачем та суб'єктом оціночної діяльності інформацію щодо об'єкта оцінки, а також інформацію про вартість об'єкта оцінки, пароль пошуку та унікальний реєстраційний номер. У разі необхідності прокрутіть довідку натискаючи на трикутник

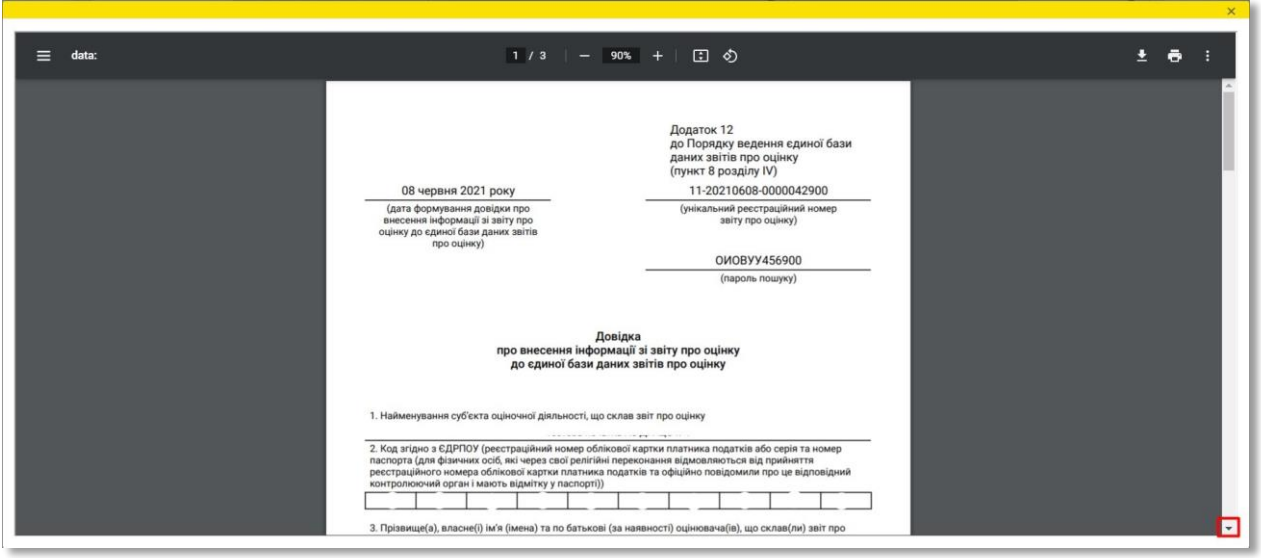

**19** Для друку довідки натисніть на кнопку **«Друк»**

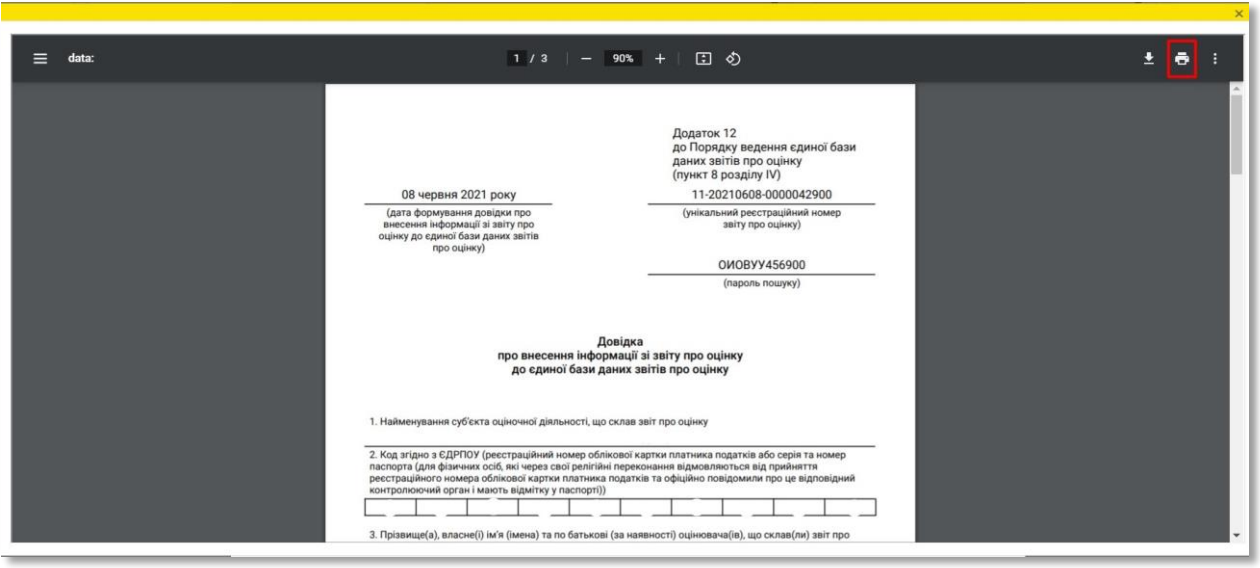

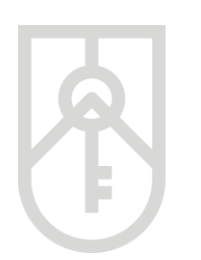

**20**

ФОНД ДЕРЖАВНОГО **МАЙНА УКРАЇНИ** 

#### При натисненні на кнопку **«Друк»** можна переглянути **«Інформацію зі звіту про оцінку внесену до Єдиної бази»**

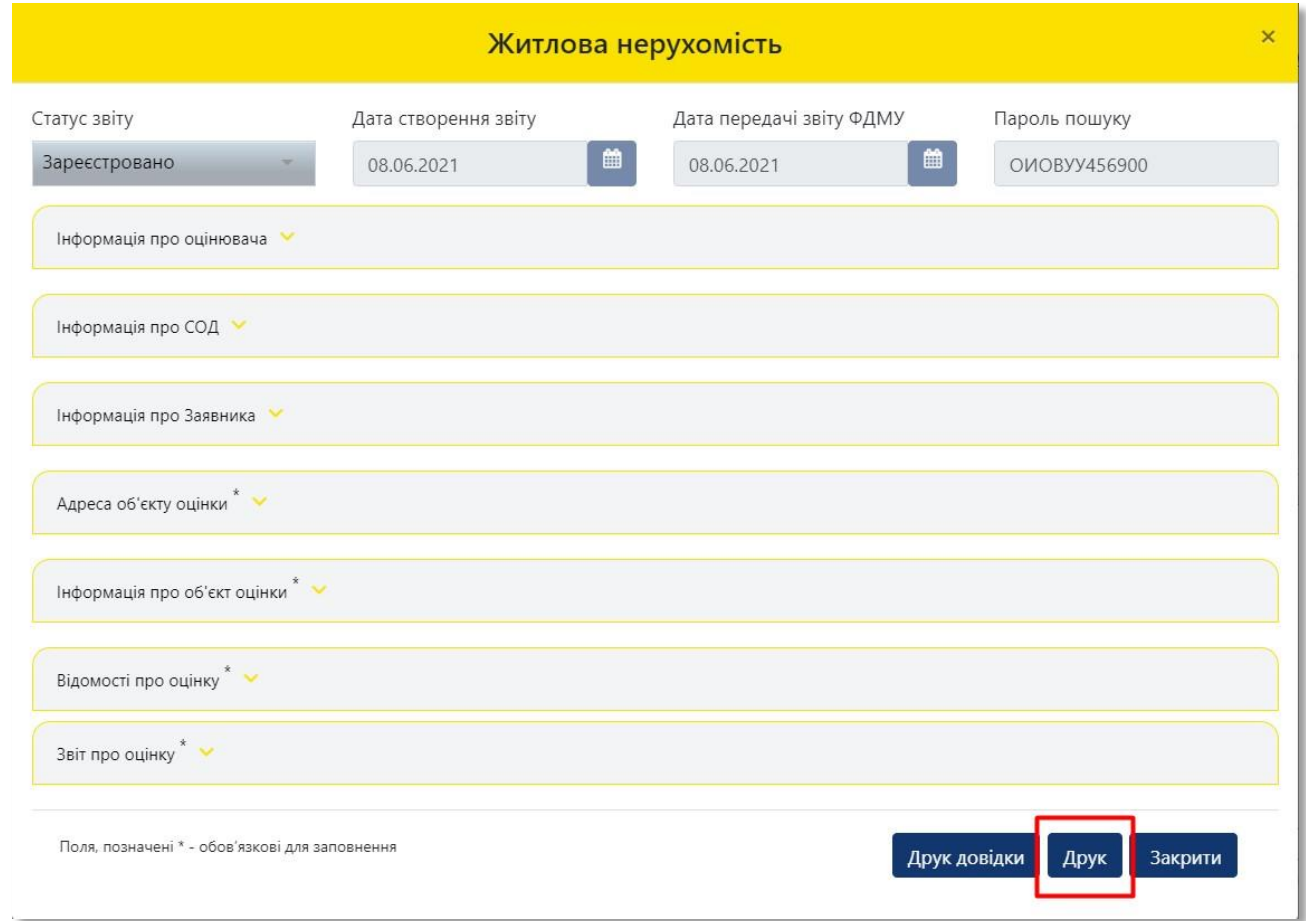

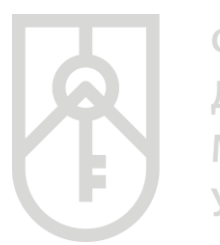

Система відкриє **«Інформацію зі звіту про оцінку»,** яка створена у форматі PDF.

**«Інформація зі звіту про оцінку»** містить внесену оцінювачем та суб'єктом оціночної діяльності інформацію щодо об'єкта оцінки, а також інформацію про вартість об'єкта оцінки, пароль пошуку та унікальний реєстраційний номер.

У разі необхідності прокрутіть документ натиснувши на трикутник

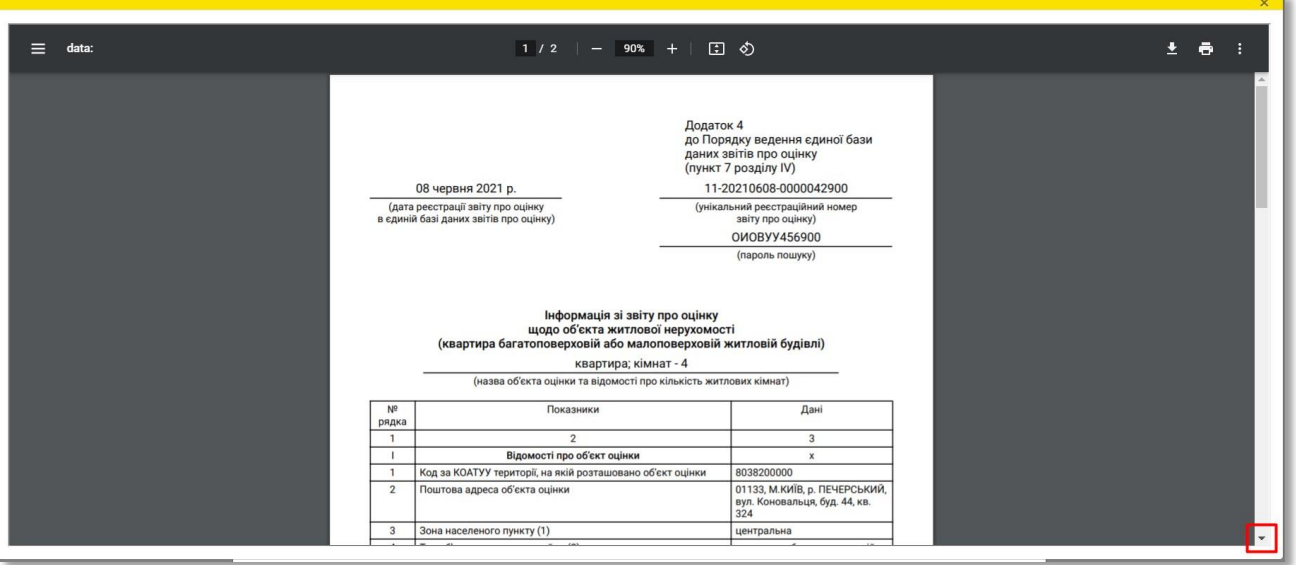

**21** Для друку **«Інформації зі звіту про оцінку»** натисніть на кнопку **«Друк»**

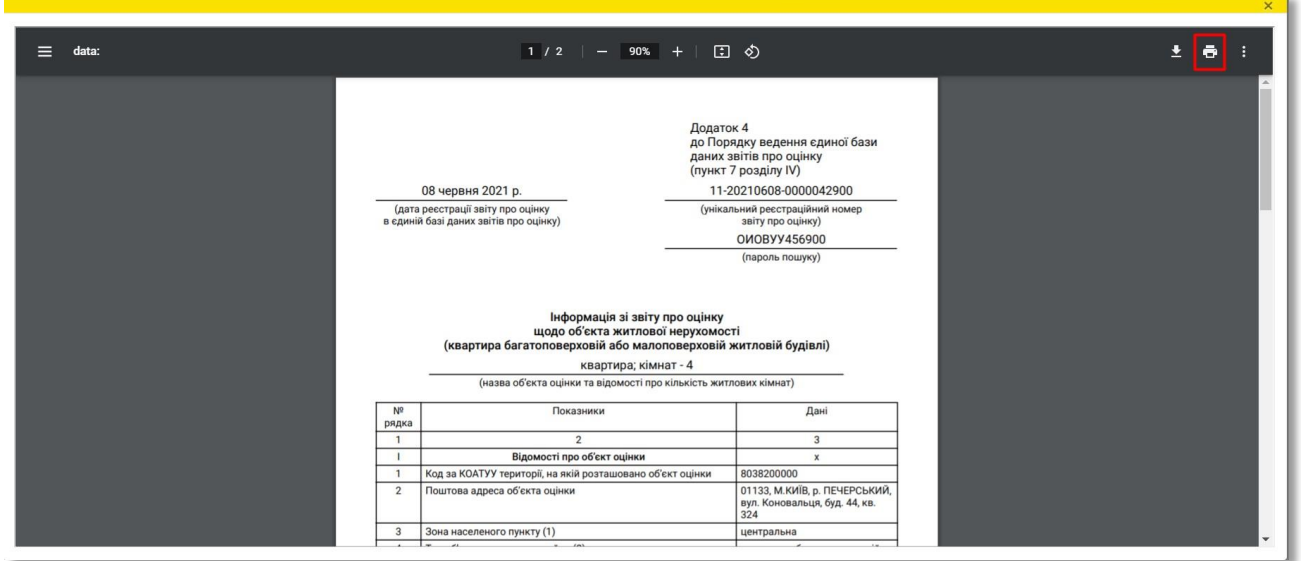

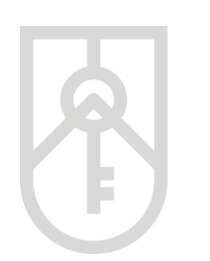

#### **22** Для закриття вікна натисніть на кнопку **«Закрити»**

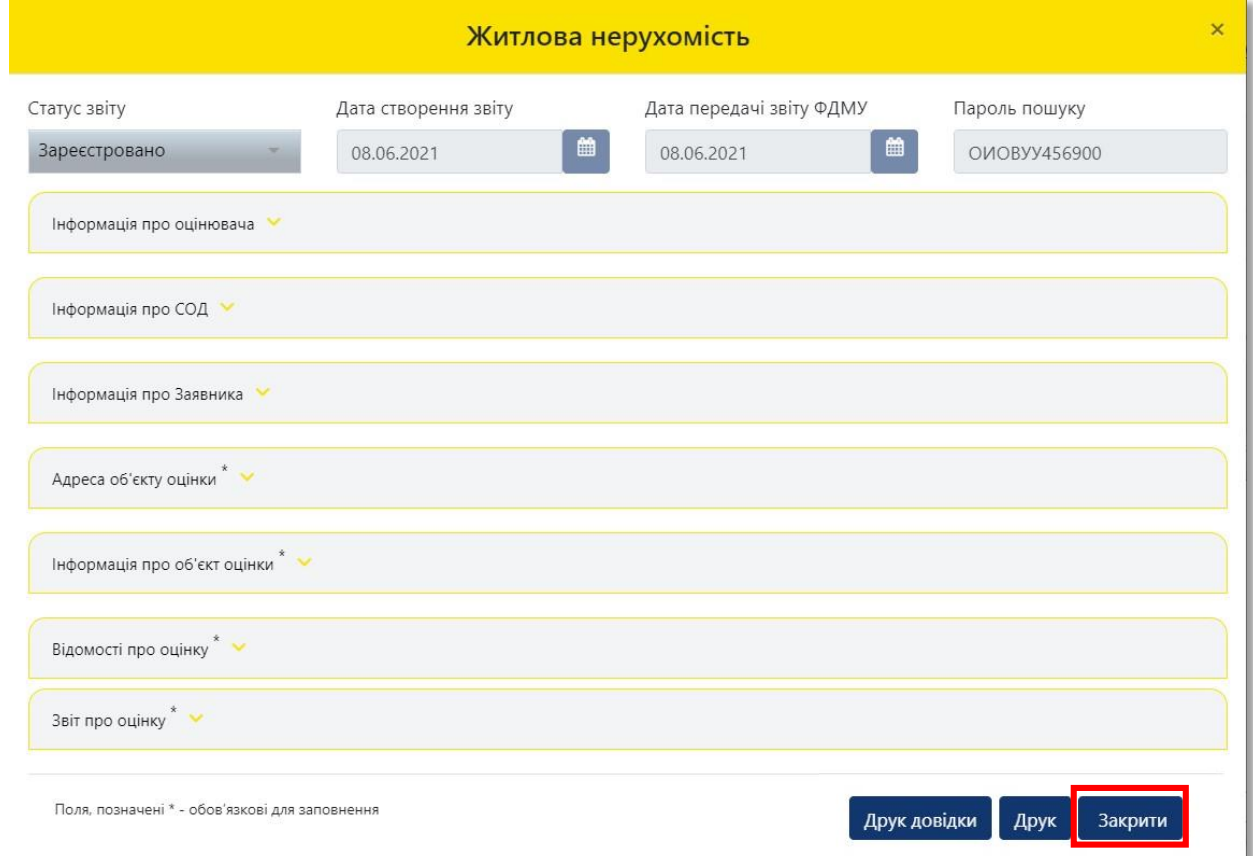

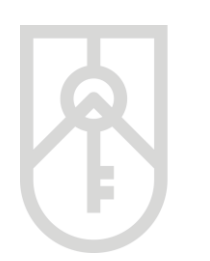

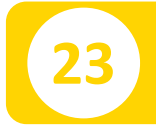

#### **23** Для завершення роботи потрібно натиснути на кнопку **«Вийти»**

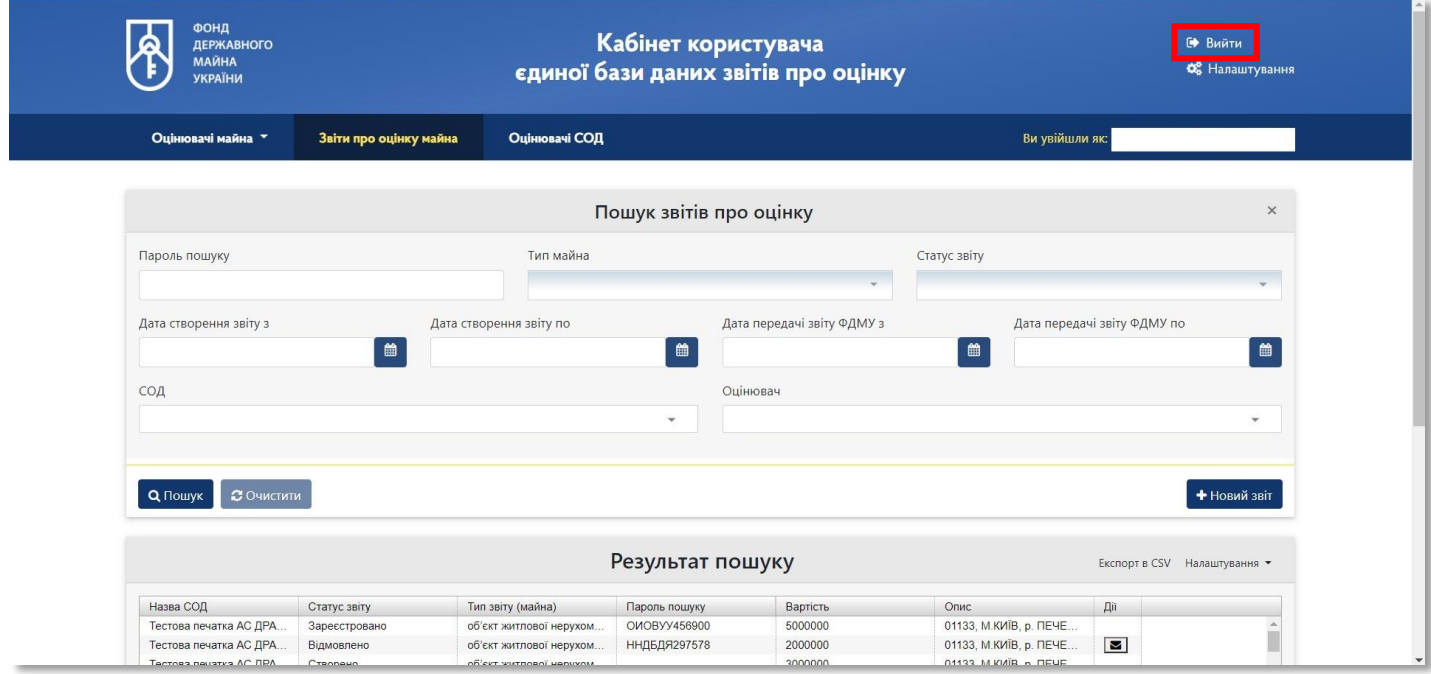